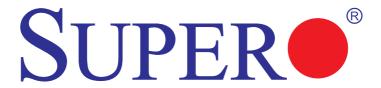

# SUPER® X7SBi

# **USER'S MANUAL**

Revision 1.1a

The information in this User's Manual has been carefully reviewed and is believed to be accurate. The vendor assumes no responsibility for any inaccuracies that may be contained in this document, makes no commitment to update or to keep current the information in this manual, or to notify any person or organization of the updates. Please Note: For the most up-to-date version of this manual, please see our website at www.supermicro.com.

SUPER MICRO COMPUTER, INC. ("Supermicro") reserves the right to make changes to the product described in this manual at any time and without notice. This product, including software and documentation, is the property of Supermicro and/or its licensors, and is supplied only under a license. Any use or reproduction of this product is not allowed, except as expressly permitted by the terms of said license.

IN NO EVENT WILL SUPER MICRO COMPUTER, INC. BE LIABLE FOR DIRECT, INDIRECT, SPECIAL, INCIDENTAL, SPECULATIVE OR CONSEQUENTIAL DAMAGES ARISING FROM THE USE OR INABILITY TO USE THIS PRODUCT OR DOCUMENTATION, EVEN IF ADVISED OF THE POSSIBILITY OF SUCH DAMAGES. IN PARTICULAR, SUPER MICRO COMPUTER, INC. SHALL NOT HAVE LIABILITY FOR ANY HARDWARE, SOFTWARE, OR DATA STORED OR USED WITH THE PRODUCT, INCLUDING THE COSTS OF REPAIRING, REPLACING, INTEGRATING, INSTALLING OR RECOVERING SUCH HARDWARE, SOFTWARE, OR DATA.

Any disputes arising between manufacturer and customer shall be governed by the laws of Santa Clara County in the State of California, USA. The State of California, County of Santa Clara shall be the exclusive venue for the resolution of any such disputes. Supermicro's total liability for all claims will not exceed the price paid for the hardware product.

<u>FCC Statement</u>: This equipment has been tested and found to comply with the limits for a Class A digital device pursuant to Part 15 of the FCC Rules. These limits are designed to provide reasonable protection against harmful interference when the equipment is operated in a commercial environment. This equipment generates, uses, and can radiate radio frequency energy and, if not installed and used in accordance with the manufacturer's instruction manual, may cause harmful interference with radio communications. Operation of this equipment in a residential area is likely to cause harmful interference, in which case you will be required to correct the interference at your own expense.

<u>California Best Management Practices Regulations for Perchlorate Materials</u>: This Perchlorate warning applies only to products containing CR (Manganese Dioxide) Lithium coin cells. "Perchlorate Material-special handling may apply. See www.dtsc.ca.gov/hazardouswaste/perchlorate"

<u>WARNING</u>: Handling of lead solder materials used in this product may expose you to lead, a chemical known to the State of California to cause birth defects and other reproductive harm.

Manual Revision 1.1a

Release Date: August 10, 2010

Unless you request and receive written permission from Super Micro Computer, Inc., you may not copy any part of this document.

Information in this document is subject to change without notice. Other products and companies referred to herein are trademarks or registered trademarks of their respective companies or mark holders

Copyright © 2010 by Super Micro Computer, Inc.

All rights reserved.

Printed in the United States of America

# **Preface**

# **About This Manual**

This manual is written for system integrators, PC technicians and knowledgeable PC users. It provides information for the installation and use of the SUPER® X7SBi motherboard. The X7SBi supports a Quad Core/Dual Core Intel® Xeon 3000 Series/3200 Series Processor at system bus speeds of 1333/1066/800 MHz. With the Intel Xeon 3000 Series/3200 Series Processor and the 3210 Chipset built in, the X7SBi offers unprecedented energy efficiency performance and provides optimized low-power, 64-bit computing solutions for single/uni-processor (UP) systems based on the Intel Core microarchitecture. With support of Intel Virtualization Technology, Intel Extended Memory 64 Technology, and the Enhanced Intel Speedstep Technology, the X7SBi delivers server platforms that are reliable, easy-to-use, environmentally-friendly, and very economical in TCO (Total Cost of Ownership). Please refer to the motherboard specifications pages on our website (http://www.supermicro.com/Product) for updates or visit Intel's website for processor support. This product is intended to be professionally installed and serviced by a technician.

# **Manual Organization**

**Chapter 1** describes features, specifications and performance of the X7SBi mainboard and provides detailed information about the chipset.

**Chapter 2** provides hardware installation instructions. Read this chapter when installing the processor, memory modules and other hardware components into the system. If you encounter any problems, see **Chapter 3**, which describes trouble-shooting procedures for the video, the memory and the system setup.

**Chapter 4** includes an introduction to BIOS and provides detailed information on running the CMOS Setup utility.

Appendix A lists BIOS POST Error Beep Codes.

Appendix B provides Intel ICH9R SATA RAID Setup Guidelines.

Appendix C lists Other Software Driver and Program Installation Instructions.

#### Conventions Used in the Manual

Special attention should be given to the following symbols for proper installation and to prevent damage done to the components or injury to yourself:

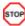

**Danger/Caution:** Instructions to be strictly followed to prevent catastrophic system failure or to avoid bodily injury.

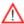

**Warning:** Important information given to ensure proper system installation or to prevent damage to the components.

**Note:** Additional Information given to differentiate various models or to ensure correct system setup.

# **Table of Contents**

# **Preface**

| ut This Manual                                   | iii                                                                                                    |
|--------------------------------------------------|----------------------------------------------------------------------------------------------------|
| ual Organization                                 | iii                                                                                                    |
| ventions Used in the Manual                      | iii                                                                                                    |
| pter 1: Introduction                             |                                                                                                    |
| Overview                                         | 1-1                                                                                                    |
| Checklist                                        | 1-1                                                                                                    |
| Contacting Supermicro                            | 1-2                                                                                                    |
| SUPER● X7SBi Image                               | 1-3                                                                                                    |
| SUPER● X7SBi Layout                              | 1-4                                                                                                    |
| SUPER● X7SBi Quick Reference                     | 1-5                                                                                                    |
| Motherboard Features                             | 1-6                                                                                                    |
| Chipset/System Block Diagram                     | 1-8                                                                                                    |
| Chipset Overview                                 | 1-9                                                                                                    |
| PC Health Monitoring                             | 1-10                                                                                                    |
| Power Configuration Settings                     | 1-10                                                                                                    |
| ACPI Features                                    | 1-11                                                                                                    |
| Power Supply                                     | 1-12                                                                                                    |
| pter 2: Installation                             |                                                                                                    |
| Static-Sensitive Devices                         | 2-1                                                                                                    |
| Mounting the Motherboard in the Chassis          | 2-1                                                                                                    |
| Processor and Heatsink Installation              | 2-2                                                                                                    |
| Installing DDR2 Memory                           | 2-6                                                                                                    |
| I/O Port/Front Control Panel Connector Locations | 2-7                                                                                                    |
| Back Panel Connectors/IO Ports                   | 2-7                                                                                                    |
| Front Control Panel                              | 2-8                                                                                                    |
| Front Control Panel Pin Definitions              | 2-9                                                                                                    |
| NMI Button                                       | 2-9                                                                                                    |
| PWR LED                                          | 2-9                                                                                                    |
| HDD LED                                          | 2-10                                                                                                    |
| NIC1/NIC2 LED Indicators                         | 2-10                                                                                                    |
| OH/Fan Fail LED                                  | 2-11                                                                                                    |
| Power Fail LED                                   | 2-11                                                                                                    |
| Reset Button                                     | 2-12                                                                                                    |
| PWR Button                                       | 2-12                                                                                                    |
|                                                  | at This Manual  aual Organization  ventions Used in the Manual  apter 1: Introduction  Overview  Checklist  Contacting Supermicro  SUPER® X7SBi Image  SUPER® X7SBi Layout  SUPER® X7SBi Quick Reference  Motherboard Features  Chipset/System Block Diagram  Chipset Overview  PC Health Monitoring  Power Configuration Settings  ACPI Features  Power Supply.  apter 2: Installation  Static-Sensitive Devices  Mounting the Motherboard in the Chassis  Processor and Heatsink Installation  Installing DDR2 Memory  I/O Port/Front Control Panel Connector Locations  Back Panel Connectors/IO Ports.  Front Control Panel  Front Control Panel Pin Definitions  NMI Button  PWR LED  HDD LED  NIC1/NIC2 LED Indicators  OH/Fan Fail LED  Power Fail LED  Reset Button.  PWR Button |

| 2-6 | Connecting Cables                                                | 2-13 |
|-----|------------------------------------------------------------------|------|
|     | ATX Power Connector                                              | 2-13 |
|     | Processor Power Connector                                        | 2-13 |
|     | Overheat LED/Fan Fail LED                                        | 2-14 |
|     | Chassis Intrusion                                                | 2-14 |
|     | T-SGPIO Headers                                                  | 2-15 |
|     | Power LED                                                        | 2-15 |
|     | USB                                                              | 2-16 |
|     | GLAN Ports                                                       | 2-16 |
|     | ATX PS/2 Keyboard and PS/2 Mouse Ports                           | 2-17 |
|     | Speaker Connector                                                | 2-17 |
|     | Fan Headers                                                      | 2-18 |
|     | Wake-On-Ring                                                     | 2-19 |
|     | Wake-On-LAN                                                      | 2-19 |
|     | VGA Connector                                                    | 2-20 |
|     | Power SMB                                                        | 2-20 |
| 2-7 | Jumper Settings                                                  | 2-21 |
|     | Explanation of Jumpers                                           | 2-21 |
|     | GLAN Enable/Disable                                              | 2-21 |
|     | CMOS Clear                                                       | 2-22 |
|     | SMBus to PCI/PCI-Exp. Slots                                      | 2-22 |
|     | Watch Dog Enable                                                 | 2-23 |
|     | VGA Enable                                                       | 2-23 |
|     | USB Wake-Up                                                      | 2-24 |
| 2-8 | Onboard Indicators                                               | 2-25 |
|     | GLAN LED Indicators                                              | 2-25 |
|     | Onboard Power LED                                                | 2-25 |
| 2-9 | Floppy Connector, Hard Drive, IPMI and Parallel Port Connections | 2-26 |
|     | Floppy Connector                                                 | 2-26 |
|     | IDE Connector                                                    | 2-27 |
|     | SIMSO IPMI                                                       | 2-27 |
|     | Parallel Port Connector                                          | 2-28 |
| Cha | apter 3: Troubleshooting                                         |      |
| 3-1 | Troubleshooting Procedures                                       | 3-1  |
|     | Before Power On                                                  | 3-1  |

|     | No Power                                                | 3-1  |
|-----|---------------------------------------------------------|------|
|     | No Video                                                | 3-1  |
|     | Memory Errors                                           | 3-2  |
|     | Losing the System's Setup Configuration                 | 3-2  |
| 3-2 | Technical Support Procedures                            | 3-2  |
| 3-3 | Frequently Asked Questions                              | 3-3  |
| 3-4 | Returning Merchandise for Service                       | 3-4  |
| Cha | apter 4: BIOS                                           |      |
| 4-1 | Introduction                                            | 4-1  |
| 4-2 | Running Setup                                           | 4-2  |
| 4-3 | Main BIOS Setup                                         | 4-2  |
| 4-4 | Advanced Setup                                          | 4-5  |
| 4-5 | Security Setup                                          | 4-21 |
| 4-6 | Boot Setup                                              | 4-23 |
| 4-7 | Exit                                                    | 4-24 |
| Αp  | pendices:                                               |      |
| Арр | endix A: BIOS POST Error Beep Codes                     | A-1  |
| Арр | endix B: Intel ICH9R SATA RAID Setup Guidelines         | B-1  |
| Арр | endix C: Installing Other Software Programs and Drivers |      |

# **Chapter 1**

## Introduction

## 1-1 Overview

#### Checklist

Congratulations on purchasing your computer motherboard from an acknowledged leader in the industry. Supermicro boards are designed with the utmost attention to detail to provide you with the highest standards in quality and performance.

Please check that the following items have all been included with your mother-board. If anything listed here is damaged or missing, contact your retailer.

All the following items are included in the retail box only:

One (1) Supermicro Mainboard

One (1) floppy drive ribbon cable (CBL-022)

Four (4) SATA cables (CBL-044)

One (1) I/O shield (CSE-PT07L)

One (1) Supermicro CD containing drivers and utilities

One (1) User's/BIOS Manual

# **Contacting Supermicro**

# Headquarters

Address: Super Micro Computer, Inc.

980 Rock Ave.

San Jose, CA 95131 U.S.A.

Tel: +1 (408) 503-8000 Fax: +1 (408) 503-8008

Email: marketing@supermicro.com (General Information)

support@supermicro.com (Technical Support)

Website: www.supermicro.com

# Europe

Address: Super Micro Computer B.V.

Het Sterrenbeeld 28, 5215 ML 's-Hertogenbosch, The Netherlands

Tel: +31 (0) 73-6400390 Fax: +31 (0) 73-6416525

Email: sales@supermicro.nl (General Information)

support@supermicro.nl (Technical Support) rma@supermicro.nl (Customer Support)

# **Asia-Pacific**

Address: Super Micro Computer, Inc.

4F, No. 232-1 Liancheng Road

Chung-Ho 235, Taipei Hsien, Taiwan, R.O.C.

Tel: +886-(2) 8226-3990 Fax: +886-(2) 8226-3991 Website: www.supermicro.com.tw

#### Technical Support:

Email: support@supermicro.com.tw
Tel: 886-2-8228-1366, ext.132 or 139

# **SUPER®** X7SBi Image

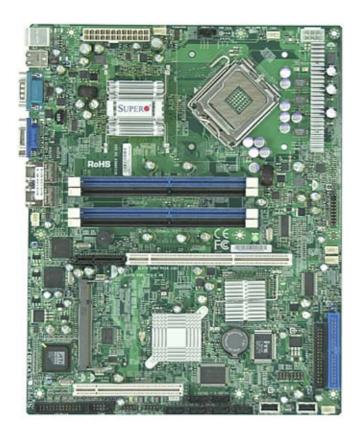

# An Important Note to the User

 All images and graphics shown in this manual were based upon the latest PCB Revision available at the time of publishing. The motherboard you've received may or may not look exactly the same as the graphics shown in this manual.

## **Motherboard Layout**

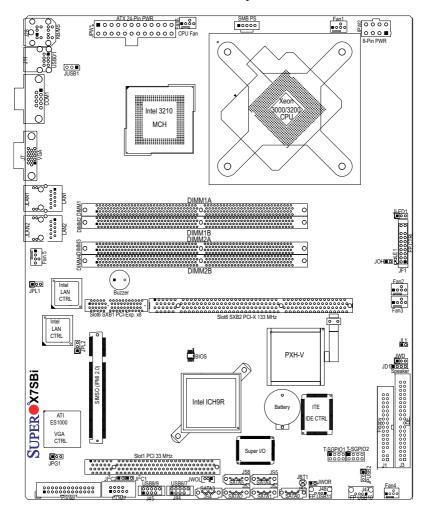

## Important Notes to the User

- · Jumpers not indicated are for testing only.
- See Chapter 2 for detailed information on jumpers, I/O ports and JF1 frontpanel connections.
- " " indicates the location of "Pin 1".
- When the LE1 LED is on, the 5V Standby PWR is on. Maker sure to turn off the power before installing or removing components.
- Slot 6 PCI-Exp. x8 and PCI-X slots are specially designed for Supermicro's proprietary riser cards only.

# X7SBi Quick Reference

| Jumper                                | Description                             | Default Setting            |
|---------------------------------------|-----------------------------------------|----------------------------|
| JBT1                                  | CMOS Clear                              | (*See Chapter 2)           |
| JI <sup>2</sup> C1/JI <sup>2</sup> C2 | I <sup>2</sup> C (SMB) Bus to PCI slots | (Open/Open: Disabled)      |
| JPG1                                  | VGA Enable                              | Pins 1-2 (Enabled)         |
| JPL1/JPL2                             | Giga-bit LAN1/LAN2 Enable               | Pins 1-2 (Enabled)         |
| JPUSB1                                | BP USB Wake Up (USB 0/1)                | Pins 1-2 (Enabled)         |
| JPUSB2                                | FP USB Wake Up(USB 2~7)                 | ` ,                        |
| JWD                                   | Watch Dog                               | Pins 1-2 (Reset)           |
| Connector                             | <u>Description</u>                      |                            |
| COM1, COM2                            | COM Port 1 & COM 2 Head                 | er                         |
| Fans 1-6                              | System Fan Headers (Fans                | 1-5), Fan6: CPU Fan        |
| Floppy                                | Floppy Disk Connector                   |                            |
| IDE                                   | IDE Slot (Blue) (J3)                    |                            |
| I-SATA0~I-SATA5                       | 6 Intel SATA Ports (JS1-JS5)            | )                          |
| JD1                                   | Speaker Connector (Pins 3-4             | 4: Internal Buzzer Enable, |
|                                       | Pins 1-4: External Speaker (            | Cable)                     |
| JF1                                   | Front Panel Control Header              |                            |
| JL1                                   | Chassis Intrusion Header                |                            |
| JLED1                                 | Power LED Header                        |                            |
| JOH                                   | Overheat LED Header                     |                            |
| JPW1                                  | ATX 24-Pin Power Connecto               | r                          |
| JPW2                                  | 12V 8-pin Power Connector               | (Required)                 |
| JWOL                                  | Wake On LAN Header                      |                            |
| JWOR                                  | Wake On Ring Header                     |                            |
| KB/Mouse                              | PS/2 Keyboard/Mouse Conn                | ector (J28)                |
| LAN1/2                                | Ethernet RJ45 (Gigabit LAN)             | Port1/Port2 Connectors     |
| Printer                               | Parallel Port (Printer) Heade           | r                          |
| SIMSO IPMI                            | SIMSO IPMI 2.0 Socket                   |                            |
| SMB_PS                                | Power Supply SMbus Heade                | er (I <sup>2</sup> C)      |
| SPK1                                  | Internal Buzzer                         |                            |
| T-SGPIO 1/2                           | Serial General Purpose Inpu             | t/Output Headers 1/2       |
| USB 0/1                               | Back Panel Universal Serial             | Bus Ports 0/1 (J11)        |
| (F/P) USB 6/7, 8/9                    | Front Panel Accessible USB              | Headers 6/7, 8/9(44, J45)  |
| USB 10, 11                            | Front Panel (Onboard) USB               | Ports 10,11 (J47, J48)     |
| VGA                                   | VGA Connector (J7)                      |                            |
| LED Indicator                         | Description                             |                            |
| LE 1                                  | Onboard Standby PWR warr                | ning LED Indicator         |

## **Motherboard Features**

## CPU ◆ Latest CPU technology!

 A Quad Core/Dual Core Intel Xeon 3000 Series/3200 Series Processor at system bus speeds of 1333/1066/800 MHz.

#### OS Licensing Support

 Intel Quad Core/Dual Core CPU supports: Windows 2000 Professional, Windows Advanced Server, Windows XP Home, Windows XP Professional, Windows Server 2003 (Standard, Enterprise) and Windows Vista Operating Systems

#### Memory ◆ Latest memory technology! (Note: See Section 2-4 for details.)

 Four DIMM slots support Dual/Single Channel DDR2 800/667 MHz up to 8 GB of ECC/Non-ECC Unbuffered DDR2 SDRAM.

## **Chipset** ◆ Latest Intel chipset technology!

- Intel 3210
- Intel ICH9R
- Intel PXH-V

#### **Expansion Slots**

- One (1) PCI 32-Bit/33 MHz (Slot 1)
- One (1) PCI-X 64-Bit 133 MHz slot (Slot6 SXB2) + (1) PCI-E x8 (Signal: x8 via Riser Card) (Slot6 SXB1)

#### **BIOS**

- 16Mb Firmware Hub Phoenix BIOS
- APM 1.2, DMI 2.3, PCI 2.3, ACPI 1.0, Plug and Play (PnP), SMBIOS 2.3 and USB Keyboard support

#### **PC Health Monitoring**

- Onboard voltage monitors for CPU cores, Chipset Voltage, Memory Voltage, +1.8V,+3.3V, +3.3V Standby, +5V, +5V Standby, +12V, and -12V
- · CPU 4-phase-switching voltage regulator
- Status monitor for fan speed & System OH/Fan Fail LED/Control
- · Pulse Width Modulation Fan Control & Low noise fan speed control
- Environmental temperature monitoring via BIOS, PWR-Up from AC PWR loss
- · Supero Doctor III, NMI
- · System Resource alert via Supero Doctor III

#### **ACPI Features**

- · Slow blinking LED for suspend state indicator
- · Main switch override mechanism
- · External modem ring-on

#### Onboard I/O

- 1 ATA/100 EIDE Channel
- Intel ICH9R SATA Controller, 6 connectors for 6 devices with support of RAID functions 0, 1, 5 and 10 (in the Windows OS environment)
- 1 floppy port interface (up to 2.88 MB)
- 1 Fast UART 16550 compatible serial port and 1 header
- · Two Intel single-port 82573 V/L PCI-E Gigabit Ethernet Controller
- PS/2 mouse and PS/2 keyboard ports
- · Up to 8 USB (Universal Serial Bus) 2.0 ports for a speed
- · VGA Connector
- Low Profile SIMSO IPMI 2.0
- Super I/O (Winbond 83627DHG)
- Hardware Monitor (Winbond 83793G)
- · ATI ES1000 with 32 MB DDR2 Video Memory

#### **Temperature**

- · Monitoring CPU, chassis environment
- · CPU Thermal Trip support
- Thermal Monitor 2 (TM2) (available if supported by the CPU)

#### Other

- Wake-on-LAN (WOL)
- Wake-on-Ring (WOR)
- Onboard Standby PWR warning LED Indicator ("LE 1")

#### **CD Utilities**

· Drivers and software for Intel 3210 chipset utilities

#### **Dimensions**

• 9.6" (W) x 12" (L) (243.84 mmx 304.8 mm)

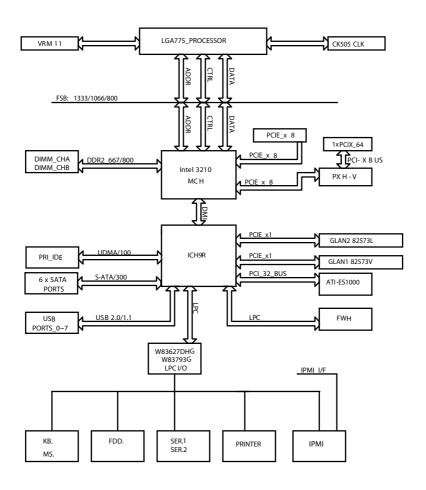

# The Intel 3210 Chipset: System Block Diagram

**Note:** This is a general block diagram and may not exactly represent the features on your motherboard. See the following pages for the actual specifications of the motherboard.

# 1-2 Chipset Overview

The 3210 chipset, designed for use with the Quad Core/Dual Core Intel Xeon 3000 Series/3200 Series Processor, is comprised of two primary components: the Memory Controller Hub (MCH) and the I/O Controller Hub ICH9R. In addition, the PXH-V chip is used for added functionality. The X7SBi provides the performance and feature-set required for cost-effective, power-efficient UP system platforms.

# **Memory Controller Hub (MCH)**

The function of the MCH is to manage the data flow between four interfaces: the CPU interface, the DDR2 System Memory Interface, the PCI Express Interface (\*Note Below), and the Direct Media Interface (DMI).

The MCH is optimized for a Quad Core/Dual Core Xeon 3000 Series/3200 series processor in the LGA775 Land Grid Array Package with a FSB frequency of 800/1066/1333 MHz. The 3210 MCH supports 36-bit host bus addressing, allowing the CPU to access to the entire 64 GB of the host address space. It also has a 12-deep In-Order Queue to support up to 12 outstanding pipelined address request on the host bus. It supports one or two channels of DDR2 SDRAM. The 3210 platform uses the ninth generation I/O Controller Hub (ICH9R) to provide I/O related functions.

#### The Ninth Generation I/O Controller Hub (ICH9R)

The I/O Controller ICH9R provides the data buffering and interface arbitration required for the system to operate efficiently. It also provides the bandwidth needed for the system to maintain its peak performance. The Direct Media Interface (DMI) provides the connection between the MCH and the ICH9R. The ICH9R supports up to six PCI-Express x8 Lanes, six Serial ATA ports and twelve USB 2.0 ports. In addition, the ICH9R offers the Intel Matrix Storage Technology which provides various RAID options for data protection and rapid data access. It also supports the next generation of client management through the use of PROActive technology in conjunction with Intel's next generation Gigabit Ethernet controller.

# Intel ICH9R System Features

The I/O Controller Hub provides the I/O subsystem with access to the rest of the system. Functions and capabilities include:

- Advanced Power Management
- SMBus 2.0 (I<sup>2</sup>C)
- SST/PECI Fan Speed Control
- SPI Flash
- · Low Pin Count (LPC) Interface

**Note:** The Intel 3210 chipset does not support add-in graphics cards in the PCI-E interface provided by the Memory Controller Hub (MCH).

# 1-3 PC Health Monitoring

This section describes the PC health monitoring features of the X7SBi. The motherboard has an onboard System Hardware Monitor chip that supports PC health monitoring.

## Onboard Voltage Monitoring (via SuperO Doctor III)

The onboard voltage monitor will scan the following voltages continuously: CPU Cores, Chipset Voltage, Memory Voltage, +1.8V, +3.3V, +3.3V Standby, +5V, +5V Standby, +12V, and -12V. Once a voltage becomes unstable, it will give a warning or send an error message to the screen. Users can adjust the voltage thresholds to define the sensitivity of the voltage monitor.

## Fan Status Monitor with Firmware Speed Control

The PC health monitor can check the RPM status of the cooling fans. The onboard fans are controlled by Thermal Management via Hardware Monitoring in the BIOS

#### CPU Overheat/Fan Fail LED and Control

This feature is available when the user enables the CPU overheat warning function in the BIOS. This allows the user to define an overheat temperature. When the temperature reaches the predefined threshold, the CPU thermal trip feature will be activated and it will send a signal to the Speaker LED and, at the same time, the CPU speed will be decreased. It will also activate the alarm if a fan failure occurs.

#### **Recovery from AC Power Loss**

BIOS provides a setting for you to determine how the system will respond when AC power is lost and then restored to the system. You can choose for the system to remain powered off (in which case you must hit the power switch to turn it back on) or for it to automatically return to a power on state. See the Power Lost Control setting in the BIOS chapter to change this setting. The default setting is Last State.

# 1-4 Power Configuration Settings

This section describes features of your motherboard that deal with power and power settings.

## Slow Blinking LED for Suspend-State Indicator

When the CPU goes into a suspend state, the chassis power LED will start blinking to indicate that the CPU is in suspend mode. When the user presses any key, the CPU will wake-up and the LED will automatically stop blinking and remain on.

## **BIOS Support for USB Keyboard**

If the USB keyboard is the only keyboard in the system, this keyboard will function like a normal keyboard during system boot-up.

#### Main Switch Override Mechanism

When an ATX power supply is used, the power button can function as a system suspend button. When the user presses the power button, the system will enter a SoftOff state. The monitor will be suspended and the hard drive will spin down. Pressing the power button again will cause the whole system to wake-up. During the SoftOff state, the ATX power supply provides power to keep the required circuitry in the system "alive". In case the system malfunctions, and you want to turn off the power, just press and hold the power button for 4 seconds. The power will turn off and no power will be provided to the motherboard.

#### Wake Ring-On (WOR)

Wake-up events can be triggered by a device such as the external modem ringing when the system is in the SoftOff state. Note that external modem ring-on can only be used with an ATX 2.01 (or above) compliant power supply.

#### Wake-On-LAN (WOL)

Wake-On-LAN is defined as the ability of a management application to remotely power up a computer that is powered off. Remote PC setup, up-dates and asset tracking can occur after hours and on weekends so that daily LAN traffic is kept to a minimum and users are not interrupted. The motherboard has a 3-pin header (WOL) to connect to the 3-pin header on a Network Interface Card (NIC) that has WOL capability. In addition, an onboard LAN controller can also support WOL without any connection to the WOL header. The 3-pin WOL header is to be used with a LAN add-on card only.

Note: Wake-On-LAN requires an ATX 2.01 (or above) compliant power supply.

## 1-5 ACPI Features

ACPI stands for Advanced Configuration and Power Interface. The ACPI specification defines a flexible and abstract hardware interface that provides a standard way to integrate power management features throughout a PC system, including its hardware, operating system and application software. This enables the system to automatically turn on and off peripherals such as CD-ROMs, network cards, hard disk drives and printers. This also includes consumer devices connected to the PC such as VCRs, TVs, telephones and stereos.

In addition to enabling operating system-directed power management, ACPI provides a generic system event mechanism for Plug and Play and an operating

system-independent interface for configuration control. ACPI leverages the Plug and Play BIOS data structures while providing a processor architecture-independent implementation that is compatible with both Windows and Linux Operating Systems.

# 1-6 Power Supply

As with all computer products, a stable power source is necessary for proper and reliable operation. It is even more important for processors that have high CPU clock rates of 1 GHz and faster.

The **SUPER®** X7SBi accommodates 12V ATX power supplies. Although most power supplies generally meet the specifications required by the CPU, some are inadequate.

The X7SBi accommodates ATX power supplies. It is strongly recommended that you use a high quality power supply that meets ATX power supply Specification 2.02 or above. You should use one that will supply at least 350W of power. Also your power supply must supply 1.5A for the Ethernet ports. It must also be SSI compliant (info at http://www.ssiforum.org/). Additionally, in areas where noisy power transmission is present, you may choose to install a line filter to shield the computer from noise. It is recommended that you also install a power surge protector to help avoid problems caused by power surges.

# Chapter 2

## Installation

## 2-1 Static-Sensitive Devices

Electrostatic discharge (ESD) can damage electronic components. To prevent damage to your system board, it is important to handle it very carefully. The following measures are generally sufficient to protect your equipment from ESD.

#### **Precautions**

- Use a grounded wrist strap designed to prevent static discharge. Touch a
  grounded metal object before removing the board from the antistatic bag.
- Handle the board by its edges only; do not touch its components, peripheral chips, memory modules or gold contacts. When handling chips or modules, avoid touching their pins.
- Put the motherboard and peripherals back into their antistatic bags when not in use.
- For grounding purposes, make sure your computer chassis provides excellent conductivity between the power supply, the case, the mounting fasteners and the motherboard.
- Use only the correct type of onboard CMOS battery. Do not install the onboard upside down battery to avoid possible explosion.

# Unpacking

The motherboard is shipped in antistatic packaging to avoid static damage. When unpacking the board, make sure the person handling it is static protected.

# 2-2 Mounting the Motherboard in the Chassis

All motherboards have standard mounting holes to fit different types of chassis. Make sure that the locations of all the mounting holes for both the motherboard and the chassis match. Although a chassis may have both plastic and metal mounting fasteners, metal ones are highly recommended because they ground the motherboard to the chassis. Make sure that the metal standoffs click in or are screwed in tightly. Then use a screwdriver to secure the motherboard onto the motherboard tray. To avoid damaging the motherboard and its components, please do not use a force greater than 8 lb/inch on each mounting screw during motherboard installation.

Note: Some components are very close to the mounting holes. Please take all necessary precautionary measures to prevent damage done to these components when installing the motherboard into the chassis.

## 2-3 Processor and Heatsink Installation

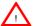

When handling the processor package, avoid placing direct pressure on the label area of the fan.

#### Notes:

- 1. Always connect the power cord last and always remove it before adding, removing or changing any hardware components. Make sure that you install the processor into the CPU socket before you install the CPU heatsink.
- Intel's boxed LGA 775 package contains the CPU fan and heatsink assembly.If you buy a CPU separately, make sure that you use only Intel-certified multi-directional heatsink and fan.
- 3. The Intel LGA 775 heatsink and fan comes with a push-pin design and no tool is needed for installation. (Refer to Note 7 below.)
- 4. Make sure to install the motherboard into the chassis before you install the CPU heatsink and fan. (Refer to Note 7 below.)
- 5. When purchasing an LGA 775 CPU or when receiving a motherboard with an LGA 775 CPU pre-installed, make sure that the CPU plastic cap is in place and none of the CPU pins are bent; otherwise, contact the retailer immediately.
- 6. Refer to the MB Features Section for more details on CPU support.
- 7. When the X7SBi motherboard is installed in a server, please use the SNK-P0016/SNK-P0016P Passive Heatsink only.

#### **Installation Procedures**

For proper system setup, please follow the procedure below:

- 1. Install the heatsink backplate into the chassis if needed.
- 2. Install the motherboard into the chassis.
- 3. Install the CPU onto the motherboard.
- 4. Install the heatsink or/and cooling fans (if any).
- Connect fan and power cables (if any).

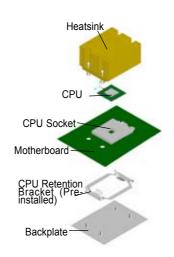

## Installation of the LGA775 Processor

1. Press the socket lever to release the load plate, which covers the CPU socket, from its locking position.

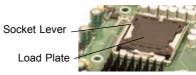

2. Gently lift the socket lever to open the load plate.

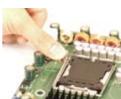

3. Locate Pin 1 on the CPU socket. **Note**: Pin 1 is the corner marked with a triangle. Please Note that the North Key and the South Key are located vertically in the CPU housing.

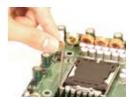

4. Position the motherboard in such a way that Pin 1 of the CPU socket is located at the left bottom of the CPU housing.

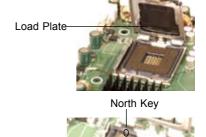

- Use your thumb and your index finger to hold the CPU at the North Center Edge and the South Center Edge of the CPU.
- 6. Align Pin 1 of the CPU with Pin 1 of the socket. Once aligned, carefully lower the CPU straight down to the socket. (\*\*Do not drop the CPU on the socket. Do not move the CPU horizontally or vertically. Do not rub the CPU against the surface or against any pins of the socket to avoid damage to the CPU or the socket.)
- 7. With the CPU inside the socket, inspect the four corners of the CPU to make sure that the CPU is properly installed.
- 8. Use your thumb to gently push the lever down and lock it in the hook
- 9. If the CPU is properly installed into the socket, the plastic cap will be automatically released from the load plate when the lever is pushed into the hook. Remove the plastic cap from the motherboard.

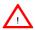

Warning: Please keep the plasticcap. The motherboard and the CPU must be shipped with the plastic cap properly installed to protect the CPU pins. Shipment without the CPU plastic cap properly installed will void the warranty.

North Center Edge

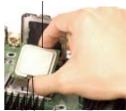

South Center Edge

Socket Lever

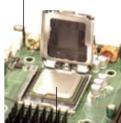

CPU in the CPU socket

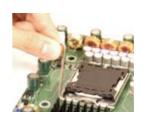

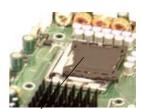

Plastic cap is released from the load plate if CPU properly installed.

#### Installation and Removal of the Heatsink

#### **Installing a Passive Heatsink**

- 1. Do not apply any thermal grease to the heatsink or the CPU die; the required amount has already been applied.
- 2. Place the heatsink on top of the CPU so that the four mounting holes are aligned with those on the retention mechanism.
- 3. Screw in two diagonal screws (ie the #1 and the #2 screws) until just snug (-do not over-tighten the screws to avoid possible damage to the CPU.)
- 4. Finish the installation by fully tightening all four screws

#### Passive Heatsink

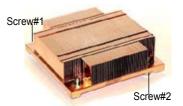

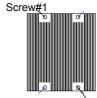

Screw#2

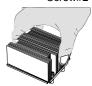

## Uninstalling a Passive Heatsink

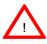

**Warning:** We do not recommend that the CPU or the heatsink be removed. However, if you do need to uninstall the heatsink, please follow the instructions below to uninstall the heatsink to prevent damage done to the CPU or the CPU socket.

- 1. Unscrew and remove the heatsink screws from the motherboard in the sequence as show in the picture on the right.
- 2. Hold the heatsink as shown in the picture on the right and gently wriggle the heatsink to loosen it from the CPU. (Do not use excessive force when wriggling the heatsink.)
- 3. Once the CPU is loosened, remove the heatsink from the CPU socket.
- 4. Clean the surface of the CPU and the heatsink to get rid of the old thermal grease. Reapply the proper amount of thermal grease on the surface before you re-install the CPU and the heatsink.

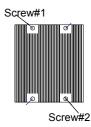

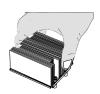

# 2-4 Installing DDR2 Memory

## **Memory Module Installation**

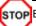

Exercise extreme care when installing or removing memory modules to prevent any possible damage.

#### Support

The X7SBi supports up to 8 GB of Dual channel, unbuffered ECC/Non-ECC DDR2 800/667 SDRAM in 4 DIMM slots. Both interleaved and non-interleaved memory are supported, so you may populate any number of DIMM slots. (Populating DIMM#1A,DIMM#2A, and/or DIMM#1B, DIMM#2B with memory modules of the same size and of the same type will result in dual channel, two-way interleaved memory which is faster than the single channel, non-interleaved memory. When ECC memory is used, it may take 25-40 seconds for the VGA to display.)

#### Notes:

- Due to OS limitations, 8 GB memory might only show 4 GB of memory in certain 32-bit operating systems, such as Windows 32-bit XP and Windows 32-bit Vista.
- Due to memory allocation to system devices, memory remaining available for operational use will be reduced when 4 GB of RAM is used. The reduction in memory availability is disproportional. (Refer to the Table below.)

| Possible System Memory Allocation & Availability                      |        |                                                                         |
|-----------------------------------------------------------------------|--------|-------------------------------------------------------------------------|
| System Device                                                         | Size   | Physical Memory<br>Remaining (-Available)<br>(4 GB Total System Memory) |
| Firmware Hub flash memory (System BIOS)                               | 1 MB   | 3.99                                                                    |
| Local APIC                                                            | 4 KB   | 3.99                                                                    |
| Area Reserved for the chipset                                         | 2 MB   | 3.99                                                                    |
| I/O APIC (4 Kbytes)                                                   | 4 KB   | 3.99                                                                    |
| PCI Enumeration Area 1                                                | 256 MB | 3.76                                                                    |
| PCI Express (256 MB)                                                  | 256 MB | 3.51                                                                    |
| PCI Enumeration Area 2 (if<br>needed) -Aligned on 256-MB<br>boundary- | 512 MB | 3.01                                                                    |
| VGA Memory                                                            | 16 MB  | 2.85                                                                    |
| TSEG                                                                  | 1 MB   | 2.84                                                                    |
| Memory available to OS and other applications                         |        | 2.84                                                                    |

Note to Microsoft users: Microsoft implemented a design change in Windows XP with Service Pack 2 (SP2) and Windows Vista. This change is specific to the Physical Address Extension (PAE) mode behavior which improves driver compatibility. For more information, please read the following article at Microsoft's Knowledge Base website at: http://support.microsoft.com/kb/888137.

#### To Install:

Insert module vertically and press it down until it snaps into place. Pay attention to the notch.

#### To Remove:

Use your thumbs to gently push each release tab outward to release the DIMM from the slot.

## Installing DIMM into Slot

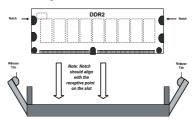

# Top View Of DDR2 Slot

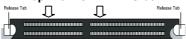

# 2-5 Control Panel Connectors/IO Ports

The I/O ports are color coded in conformance with the PC 99 specification. See the Figure below for the colors and locations of the various I/O ports.

#### **Back Panel Connectors/IO Ports**

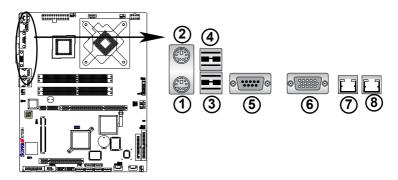

**Back Panel I/O Port Locations and Definitions** 

## **Back Panel Connectors**

- 1. Keyboard (Purple)
- 2. PS/2 Mouse (Green)
- 3. Back Panel USB Port 0
- 4. Back Panel USB Port 1
- 5. COM Port 1 (Turquoise)
- 6. VGA Port (Blue)
- 7. Gigabit LAN 1
- 8. Gigabit LAN 2

(See Section 2-5 for details.)

## **Front Control Panel**

JF1 contains header pins for various buttons and indicators that are normally located on a control panel at the front of the chassis. These connectors are designed specifically for use with Supermicro server chassis. See Figure 2-4 for the descriptions of the various control panel buttons and LED indicators. Refer to the following section for descriptions and pin definitions.

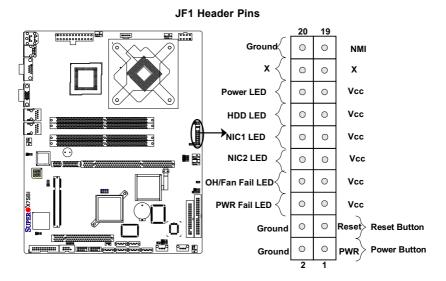

## **Front Control Panel Pin Definitions**

#### **NMI Button**

The non-maskable interrupt button header is located on pins 19 and 20 of JF1. Refer to the table on the right for pin definitions.

| NMI Button<br>Pin Definitions (JF1) |            |
|-------------------------------------|------------|
| Pin#                                | Definition |
| 19                                  | Control    |
| 20                                  | Ground     |

## **Power LED**

The Power LED connection is located on pins 15 and 16 of JF1. Refer to the table on the right for pin definitions.

| Power LED<br>Pin Definitions (JF1) |            |
|------------------------------------|------------|
| Pin#                               | Definition |
| 15                                 | +5V        |
| 16                                 | Ground     |

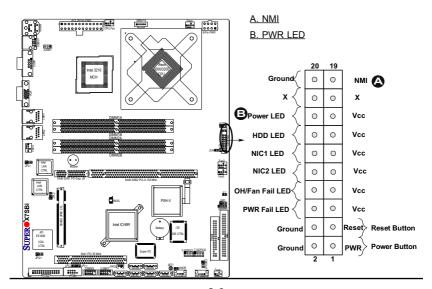

#### **HDD LED**

The HDD LED connection is located on pins 13 and 14 of JF1. Attach a hard drive LED cable here to display disk activities (for any hard drives on the system, including Serial ATA and IDE). See the table on the right for pin definitions.

| HDD LED<br>Pin Definitions (JF1) |            |
|----------------------------------|------------|
| Pin#                             | Definition |
| 13                               | +5V        |
| 14                               | HD Active  |

### NIC1/NIC2 LED Indicators

The NIC (Network Interface Controller) LED connection for GLAN port1 is located on pins 11 and 12 of JF1 and the LED connection for GLAN Port2 is on Pins 9 and 10. Attach the NIC LED cables to display network activity status. Refer to the table on the right for pin definitions.

| GLAN1/2 LED<br>Pin Definitions (JF1) |            |
|--------------------------------------|------------|
| Pin#                                 | Definition |
| 9/11                                 | Vcc        |
| 10/12                                | Ground     |

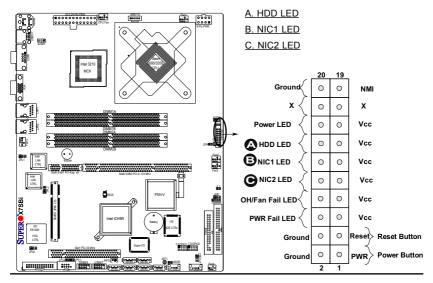

# Overheat/Fan Fail LED (OH)

Connect an LED cable to the OH/Fan Fail connection on pins 7 and 8 of JF1 to provide advanced warnings of chassis overheating or fan failure. Refer to the table on the right for pin definitions.

| OH/Fan Fail LED<br>Pin Definitions (JF1) |            |  |
|------------------------------------------|------------|--|
| Pin#                                     | Definition |  |
| 7                                        | Vcc        |  |
| 8                                        | Ground     |  |
| OH/Fan Fail Indicator<br>Status          |            |  |
| State                                    | Definition |  |
| Off                                      | Normal     |  |

Overheat

Fan Fail

On

ing

Flash-

#### **Power Fail LED**

The Power Fail LED connection is located on pins 5 and 6 of JF1. Refer to the table on the right for pin definitions.

| PWR Fail LED<br>Pin Definitions (JF1) |            |
|---------------------------------------|------------|
| Pin#                                  | Definition |
| 5                                     | Vcc        |
| 6                                     | Ground     |

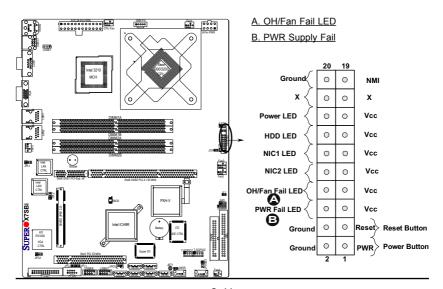

#### **Reset Button**

The Reset Button connection is located on pins 3 and 4 of JF1. Attach it to the hardware reset switch on the computer case. Refer to the table on the right for pin definitions.

| Reset Button<br>Pin Definitions (JF1) |            |
|---------------------------------------|------------|
| Pin#                                  | Definition |
| 3                                     | Reset      |
| 4                                     | Ground     |

#### **Power Button**

The Power Button connection is located on pins 1 and 2 of JF1. Momentarily contacting both pins will power on/off the system. This button can also be configured to function as a suspend button (with a setting in the BIOS - see Chapter 4). To turn off the power when set to suspend mode, press the button for at least 4 seconds. Refer to the table on the right for pin definitions.

| Power Button<br>Pin Definitions (JF1) |             |
|---------------------------------------|-------------|
| Pin#                                  | Definition  |
| 1                                     | Signal      |
| 2                                     | +3V Standby |

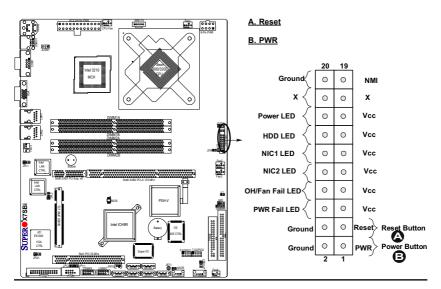

# 2-6 Connecting Cables

#### **ATX Power Connector**

The main power supply connector (JPW1) on the X7SBi meets the SSI (Superset ATX) specification. You can only use a 24-pin power supply cable on the motherboard. Make sure that the orientation of the connector is correct. You must also use the 8-pin (JPW2) processor power connector for adequate power supply to the system (below.) See the table on the right for pin definitions.

| Processor | Power | Connector |
|-----------|-------|-----------|
|-----------|-------|-----------|

In addition to the Primary ATX power connector (above), the 12V 8-pin Processor connector at JPW2 must also be connected to your power supply to provide adequate power supply to the system.

|                                        | <u> </u>                                |                                        | ₿                                                                                                    |
|----------------------------------------|-----------------------------------------|----------------------------------------|----------------------------------------------------------------------------------------------------|
| 0.0                                    | M 0 0 0 0 0 0 0 0 0 0 0 0 0 0 0 0 0 0 0 | SMB PS<br>BOOOD                        |                                                                                                    |
| 0 8 B                                  | Q Q Q Q Q Q CPU Fan                     | · .                                    | 8-Pin PWR                                                                                                    |
|                                        |                                         | $ (\circ \lor \lor \lor )$             | (0)                                                                                                    |
|                                        |                                         | \ \\ <b></b> \                         | /                                                                                                    |
| J                                      |                                         |                                        |                                                                                                    |
| 0000<br>0000                           |                                         | Xeon<br>000/3200                       | )                                                                                                    |
|                                        | Intel 3210 MCH                          | CPU                                    | /                                                                                                    |
| o                                      | MCH I                                   |                                        |                                                                                                    |
|                                        |                                         | / \ <u> </u>                           | \                                                                                                    |
| _ <b> **</b>                           |                                         | (0/\/                                  | (0)                                                                                                    |
| © <br> ™©°•                            |                                         |                                        | $\subseteq$                                                                                                    |
|                                        | DIMM1                                   | A                                      |                                                                                                    |
|                                        |                                         |                                        |                                                                                                    |
| ************************************** | DIMAN<br>DIMAN<br>DIMAN<br>DIMAN        | B                                      | 90                                                                                                    |
|                                        | o<br>o                                  | A                                      | 000                                                                                                    |
|                                        | DIMM2                                   |                                        | JOHN B                                                                                                    |
| Fice Trite                             | (• •)                                   | :b                                     | Fan?                                                                                                    |
| JPL1 LAN<br>CTRL                       | BIZZEF                                  |                                        | #000<br>#000                                                                                                    |
|                                        | 80000 00000000000000000000000000000000  | Side SX82 PCI.X 133 MHz                |                                                                                                    |
| LAN<br>CTRL                            | <b>-</b> 0                              |                                        | 7                                                                                                    |
|                                        | . 11                                    |                                        | ii da                                                                                                    |
| _                                      | BIOS                                    | ~ II I I I I I I I I I I I I I I I I I |                                                                                                    |
| X7SBi                                  | PW 20                                   |                                        | Speaker                                                                                                    |
| ×                                      | SIMSO () PM 2                           |                                        |                                                                                                    |
| E LATI                                 | Intel                                   | ICH9R Battery ITE                      | 00<br>00<br>00<br>00<br>00<br>00<br>00<br>00<br>00<br>00<br>00<br>00<br>00                                                                                                    |
| ES1000                                 |                                         | IDE CTRL                               | 000   000   000   000   000   000   000   000   000   000   000   000   000   000   000   000   000   000   000   000   000   000   000   000   000   000   000   000   000   000   000   000   000   000   000   000   000   000   000   000   000   000   000   000   000   000   000   000   000   000   000   000   000   000   000   000   000   000   000   000   000   000   000   000   000   000   000   000   000   000   000   000   000   000   000   000   000   000   000   000   000   000   000   000   000   000   000   000   000   000   000   000   000   000   000   000   000   000   000   000   000   000   000   000   000   000   000   000   000   000   000   000   000   000   000   000   000   000   000   000   000   000   000   000   000   000   000   000   000   000   000   000   000   000   000   000   000   000   000   000   000   000   000   000   000   000   000   000   000   000   000   000   000   000   000   000   000   000   000   000   000   000   000   000   000   000   000   000   000   000   000   000   000   000   000   000   000   000   000   000   000   000   000   000   000   000   000   000   000   000   000   000   000   000   000   000   000   000   000   000   000   000   000   000   000   000   000   000   000   000   000   000   000   000   000   000   000   000   000   000   000   000   000   000   000   000   000   000   000   000   000   000   000   000   000   000   000   000   000   000   000   000   000   000   000   000   000   000   000   000   000   000   000   000   000   000   000   000   000   000   000   000   000   000   000   000   000   000   000   000   000   000   000   000   000   000   000   000   000   000   000   000   000   000   000   000   000   000   000   000   000   000   000   000   000   000   000   000   000   000   000   000   000   000   000   000   000   000   000   000   000   000   000   000   000   000   000   000   000   000   000   000   000   000   000   000   000   000   000   000   000   000   000   000   000   000   000   000   000   000   000 |
| VGA<br>CTRL                            |                                         |                                        | PO LSGP02                                                                                                    |
| JPG1                                   | Slot1 PCI 33 MHz                        | Super IIO T-S                          | SBD: LSGPI02 00 00 00 00 00 00 00 00 00 00 00 00 0                                                                                                    |
| 3.01                                   | J-CZ#G#G#C  USBM9 USBM9 USBM9           |                                        |                                                                                                    |
| 200000000                              |                                         | en (see )(see )                        | Comp. Fand                                                                                                    |

|      | ATX Power 24-pin Connector<br>Pin Definitions |      |            |
|------|-----------------------------------------------|------|------------|
| Pin# | Definition                                    | Pin# | Definition |
| 13   | +3.3V                                         | 1    | +3.3V      |
| 14   | -12V                                          | 2    | +3.3V      |
| 15   | COM                                           | 3    | COM        |
| 16   | PS_ON                                         | 4    | +5V        |
| 17   | СОМ                                           | 5    | СОМ        |
| 18   | СОМ                                           | 6    | +5V        |
| 19   | СОМ                                           | 7    | COM        |
| 20   | Res (NC)                                      | 8    | PWR_OK     |
| 21   | +5V                                           | 9    | 5VSB       |
| 22   | +5V                                           | 10   | +12V       |
| 23   | +5V                                           | 11   | +12V       |
| 24   | СОМ                                           | 12   | +3.3V      |

| Secondary Power<br>Connector<br>Pin Definitions |            |
|-------------------------------------------------|------------|
| Pins                                            | Definition |
| 1 through 4                                     | Ground     |
| 5 through 8 +12V                                |            |

# A. 24-Pin ATX PWR

B. 8-Pin 12V PWR

#### Overheat LED/Fan Failure

The JOH1 header is used to connect an LED to indicate chassis overheating. This LED blinks when there is a fan failure. Refer to the table on right for pin definitions.

| Overheat LED<br>Pin Definitions |            |
|---------------------------------|------------|
| Pin#                            | Definition |
| 1                               | 5vDC       |
| 2                               | OH Active  |

| OH/Fa    | n Fail LED |
|----------|------------|
| State    | Message    |
| Solid    | Overheat   |
| Blinking | Fan Fail   |

## **Chassis Intrusion**

A Chassis Intrusion header is located at JL1. Attach the appropriate cable to inform you of a chassis intrusion.

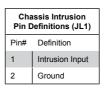

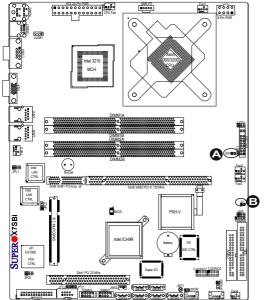

# A. Overheat LED/Fan Failure B. Chassis Intrusion

## **T-SGPIO Headers**

Two SGPIO (Serial General Purpose Input/Output) headers are located on the motherboard. These headers support serial link interface for the onboard SATA connectors. See the table on the right for pin definitions. Refer to the board layout below for the location.

| T-SGPIO<br>Pin Definitions |            |     |            |
|----------------------------|------------|-----|------------|
| Pin#                       | Definition | Pin | Definition |
| 1                          | *NC        | 2   | *NC        |
| 3                          | Ground     | 4   | DATA Out   |
| 5                          | Load       | 6   | Ground     |
| 7                          | Clock      | 8   | *NC        |

Note: NC= No Connections

## **Power LED**

The Power LED connector is designated JLED1. This connection is used to provide LED Indication of power being supplied to the system. See the table on the right for pin definitions.

| PWR LED<br>Pin Definitions |            |  |
|----------------------------|------------|--|
| Pin#                       | Definition |  |
| 1                          | +5V        |  |
| 2                          | Key        |  |
| 3                          | Ground     |  |

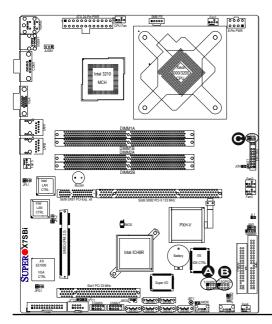

A. T-SGPIO1

B. T-SGPIO2

C. PWR LED

## **Universal Serial Bus (USB)**

Two Back Panel Universal Serial Bus ports: USB0 and USB1 are located at J11 on the I/O back panel. The Front-Accessible USB headers: USB 6/7/8/9, located at J44 and J45, can be used to provide front access (cables not included). USB 10 and USB 11, located at J47 and J48, are designated as Front Panel (Onboard) USB connections. See the tables on the right for pin definitions.

| GLAN   | (Giga-bit | Ethernet |
|--------|-----------|----------|
| Ports) |           |          |

Two G-bit Ethernet ports (GLAN) are located next to the VGA port on the IO backplane. These ports accept RJ45 type cables.

| Back Panel USB<br>(USB0/1) |             |  |
|----------------------------|-------------|--|
| Pin#                       | Definitions |  |
| 1                          | +5V         |  |
| 2                          | PO-         |  |
| 3                          | PO+         |  |
| 4                          | Ground      |  |
| 5                          | N/A         |  |

| Front Panel USB<br>(USB10/11) |            |
|-------------------------------|------------|
| Pin#                          | Definition |
| 1                             | Vcc        |
| 2                             | PO-        |
| 3                             | PO+        |
| 4                             | Ground     |
| 5                             | Key        |

| Front-Accessible USB Headers<br>Pin Definitions (USB 6/7/8/9) |            |      |            |  |
|---------------------------------------------------------------|------------|------|------------|--|
| Pin #                                                         | Definition | Pin# | Definition |  |
| 1                                                             | +5V        | 1    | +5V        |  |
| 2                                                             | PO-        | 2    | PO-        |  |
| 3                                                             | PO+        | 3    | PO+        |  |
| 4                                                             | Ground     | 4    | Ground     |  |
| 5                                                             | N/A        | 5    | Key        |  |

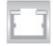

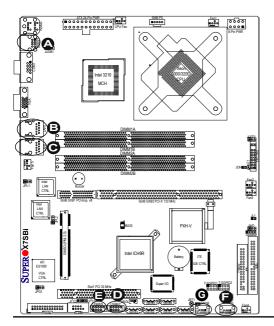

A. USB 0/1 B. GLAN1 C. GLAN2 D. FP USB 6/7 E. FP USB 8/9 F. USB 10 G. USB 11

# ATX PS/2 Keyboard and Mouse Ports

The ATX PS/2 keyboard and PS/2 mouse are located at J15 on the Back Panel USB ports on the motherboard. See the table at right for pin definitions. (Note: NC=No connection.)

| PS/2 Keyboard and<br>Mouse Port Pin<br>Definitions |            |  |
|----------------------------------------------------|------------|--|
| Pin#                                               | Definition |  |
| 1                                                  | Data       |  |
| 2                                                  | NC         |  |
| 3                                                  | Ground     |  |
| 4                                                  | vcc        |  |
| 5                                                  | Clock      |  |
| 6                                                  | NC         |  |

# **Speaker Connector**

The speaker connector, located at JD1, allows you to choose between using the internal or an external speaker. For the internal speaker, short pins 3 and 4. To use an external speaker, place the speaker cable header on all four pins. See the table on the right.

| Speaker Connector      |                  |  |
|------------------------|------------------|--|
| Pin Setting Definition |                  |  |
| Pins 3-4               | Internal Speaker |  |
| Pins 1-4               | External Speaker |  |

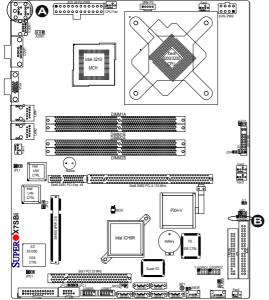

#### A. KB/Mouse

B. Speaker Connector

#### Fan Headers

The X7SBi has six fan connections (Fan1 to Fan6). Fan6 is designated as the CPU Cooling Fan. Note: all these fans are 4pin fans. However, Pins 1-3 of the fan headers are backward compatible with the traditional 3-pin fans.) See the table on the right for pin definitions. \*The onboard fan speeds are controlled by Thermal Management in the BIOS Hardware Monitoring Setting. When using Thermal Management setting, please use all 3-pin fans or all 4-pin fans on the motherboard. Please do not use 3-pin fans and 4-pin fans on the same board. The default setting is "Disabled" which will allow the onboard fans to run at full speed.

| Fan Header<br>Pin Definitions |                |  |
|-------------------------------|----------------|--|
| Pin#                          | Definition     |  |
| 1                             | Ground (Black) |  |
| 2                             | +12V (Red)     |  |
| 3                             | Tachometer     |  |
| 4                             | PWM_Control    |  |

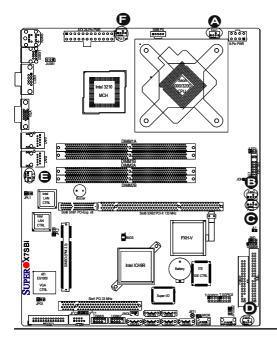

A. Fan 1
B. Fan 2
C. Fan 3
D. Fan 4
E. Fan 5
F. Fan 6 (CPU Fan)

# Wake-On-Ring

The Wake-On-Ring header is located at JWOR. This function allows your computer to be awakened by an incoming call to the modem when in the suspend state. See the table on the right for pin definitions. You must have a Wake-On-Ring card and cable to use this feature

| Wake-On-Ring<br>Pin Definitions |                |  |  |
|---------------------------------|----------------|--|--|
| Pin# Definition                 |                |  |  |
| 1                               | Ground (Black) |  |  |
| 2                               | Wake-up        |  |  |

# Wake-On-LAN

The Wake-On-LAN header is located at WOL. See the table on the right for pin definitions. You must enable the LAN Wake-Up function in the BIOS and have a LAN card with a Wake-on-LAN connector and cable to use this feature

| Wake-On-LAN<br>Pin Definitions |             |  |  |
|--------------------------------|-------------|--|--|
| Pin# Definition                |             |  |  |
| 1                              | +5V Standby |  |  |
| 2                              | Ground      |  |  |
| 3 Wake-up                      |             |  |  |

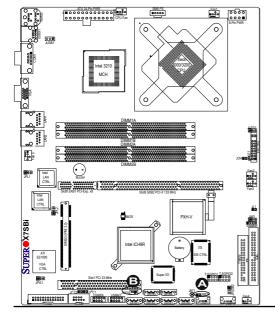

A. WOR B. WOL

## **VGA Connector**

A VGA connector (J7) is located next to the COM1 port on the IO backplane. Refer to the board layout below for the location.

# Power SMB (I<sup>2</sup>C) Connector

Power SMB (I<sup>2</sup> C) Connector (J17) monitors onboard power supply, fan and system temperature. See the table on the right for pin definitions.

| PWR SMB<br>Pin Definitions |          |  |  |
|----------------------------|----------|--|--|
| Pin# Definition            |          |  |  |
| 1                          | Clock    |  |  |
| 2                          | Data     |  |  |
| 3                          | PWR Fail |  |  |
| 4                          | Ground   |  |  |
| 5                          | +3.3V    |  |  |

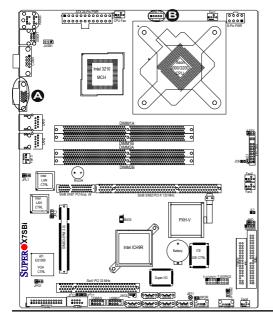

A. VGA
B. SMB PWR

# 2-7 Jumper Settings

# Explanation of Jumpers

To modify the operation of the motherboard, jumpers can be used to choose between optional settings. Jumpers create shorts between two pins to change the function of the connector. Pin 1 is identified with a square solder pad on the printed circuit board. See the motherboard layout pages for jumper locations. **Note:** On two pin jumpers, "Closed" means the jumper is on and "Open" means the jumper is off the pins.

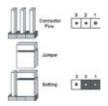

### **GLAN Enable/Disable**

JPL1 enables or disable GLAN 1 Port, and JPL2 enables or disable GLAN 2 Port on the motherboard. See the table on the right for jumper settings. The default setting is enabled.

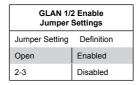

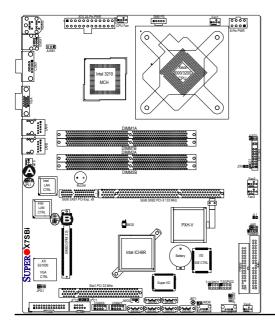

# A. GLAN1 Enable B. GLAN2 Enable

### **CMOS Clear**

JBT1 is used to clear CMOS. Always remove the AC power cord from the system before clearing CMOS. Instead of pins, this "jumper" consists of contact pads to prevent the accidental clearing of CMOS. To clear CMOS, use a metal object such as a small screwdriver to touch both pads at the same time to short the connection.

**Note:** For an ATX power supply, you must completely shut down the system, remove the AC power cord and then clear CMOS. Do not use the PW\_ON connector to clear CMOS.

# SMBus to PCI/PCI-Exp. Slots

Jumpers JI<sup>2</sup>C1 and JI<sup>2</sup>C2 allow you to connect PCIX/PCI-E slots to the System Management Bus. The default setting is "**Open**" to disable the connection. See the table on the right for jumper settings.

| SMBus to PCI/PCI/Exp<br>Jumper Settings |         |  |  |
|-----------------------------------------|---------|--|--|
| Jumper Setting Definition               |         |  |  |
| Closed                                  | Enabled |  |  |
| Open Disabled (*Default)                |         |  |  |

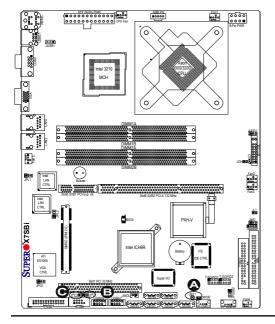

A. Clear CMOS

B. JI<sup>2</sup>C1

# Watch Dog Enable

JWD controls Watch Dog, a system monitor that takes action when a software application hangs. Close Pins 1-2 to reset the system if a program hangs. Close Pins 2-3 to generate a non-maskable interrupt for the program that hangs. (This function requires software support). Watch Dog must also be enabled in the BIOS.

| Watch Dog<br>Jumper Settings (JWD) |       |  |  |
|------------------------------------|-------|--|--|
| Jumper Setting Definition          |       |  |  |
| Pins 1-2                           | Reset |  |  |
| Pins 2-3                           | NMI   |  |  |
| Open Disabled                      |       |  |  |

# VGA Enable/Disable

JPG1 enables or disables the VGA Connector on the motherboard. See the table on the right for jumper settings. The default setting is enabled.

| VGA Enable/Disable<br>Jumper Settings |          |  |  |
|---------------------------------------|----------|--|--|
| Jumper Setting Definition             |          |  |  |
| Pins 1-2                              | Enabled  |  |  |
| Pins 2-3                              | Disabled |  |  |

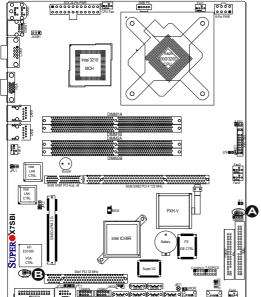

A. Watch Dog Enable

B. VGA Enable

## **USB Wake-Up**

These jumpers allow you to wake up the system by pressing a key on the USB keyboard or by clicking the USB mouse of your system. The JPUSB jumpers are used together with the USB Wake-Up feature in the BIOS. Enable both the jumpers and the BIOS setting to use this feature. See the table on the right for jumper settings and jumper connections. **Note**: JPUSB1 is for Back Panel USB ports:0/1, and JPUSB2 is for Front Panel USB connections: 6/7/8/9/10/11.

Note: JPUSB1 should be enabled by default to allow BP USB0 and BP USB1 to wake up from the Standby Mode. However, the default jumper setting for the JPUSB2 is Disabled. When the USB Wake-Up feature is enabled in the BIOS, and the USB ports are also enabled via the JPUSB jumpers, please be sure to remove all other USB devices from the USB ports whose USB jumpers are set to Disabled before the system goes into the standby mode.

| USB Wake-Up<br>Jumper Settings |         |  |  |  |
|--------------------------------|---------|--|--|--|
| Jumper Setting Definition      |         |  |  |  |
| Pins 1-2                       | Enabled |  |  |  |
| Pins 2-3 Disabled              |         |  |  |  |

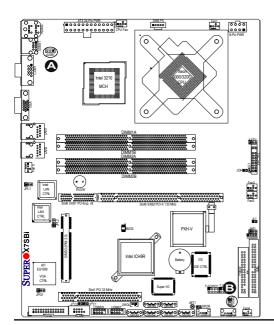

A. JPUSB1 B. JPUSB2

# 2-8 Onboard Indicators

### **GLAN LEDs**

There are two GLAN ports on the motherboard. Each Gigabit Ethernet LAN port has two LEDs. The yellow (right) LED indicates activity while the other LED may be green, amber or off to indicate the speed of the connection. See the table at right for the functions associated with the second LED.

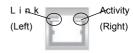

Rear View

(Viewing from the back of the system)

| GLAN Yellow LED (Right)<br>Activity LED Indicator           |  |  |  |
|-------------------------------------------------------------|--|--|--|
| LED Color Definition                                        |  |  |  |
| Yellow Flashing: Active, running @10Mbps, 100Mbps or 1 Gbps |  |  |  |

| GLAN Link LED (Left)<br>Speed Indicator |                         |  |  |
|-----------------------------------------|-------------------------|--|--|
| LED Color Definition                    |                         |  |  |
| Off                                     | 10Mbps or No Connection |  |  |
| Green                                   | 100 Mbps                |  |  |
| Amber 1 Gbps                            |                         |  |  |

## **Onboard Power LED**

LE1 is an Onboard Power LED located on the motherboard. When this LED is lit, the onboard power is on. Be sure to turn off the system and unplug the power cord before removing or installing components. See the layout below for the LED location.

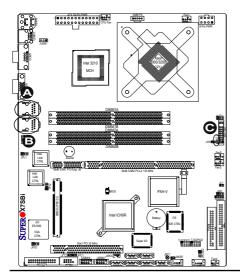

A. GLAN1 Port

B. GLAN2 Port

C. Onboard LED

# 2-9 Floppy, Hard Disk Drive, SIMSO and Printer Connections

Note the following when connecting the floppy and hard disk drive cables:

- · The floppy disk drive cable has seven twisted wires.
- A red mark on a wire typically designates the location of pin 1.
- A single floppy disk drive ribbon cable has two connectors to provide for two floppy disk drives. The connector with twisted wires always connects to drive A, and the connector that does not have twisted wires always connects to drive B.

# **Floppy Connector**

The floppy connector is located at J1. See the table below for pin definitions.

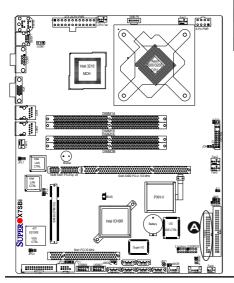

| Floppy Drive Connector Pin Definitions |            |      |               |
|----------------------------------------|------------|------|---------------|
| Pin#                                   | Definition | Pin# | Definition    |
| 1                                      | Ground     | 2    | FDHDIN        |
| 3                                      | Ground     | 4    | Reserved      |
| 5                                      | Key        | 6    | FDEDIN        |
| 7                                      | Ground     | 8    | Index         |
| 9                                      | Ground     | 10   | Motor Enable  |
| 11                                     | Ground     | 12   | Drive DDR2 B  |
| 13                                     | Ground     | 14   | Drive DDR2 B  |
| 15                                     | Ground     | 16   | Motor Enable  |
| 17                                     | Ground     | 18   | DIR           |
| 19                                     | Ground     | 20   | STEP          |
| 21                                     | Ground     | 22   | Write Data    |
| 23                                     | Ground     | 24   | Write Gate    |
| 25                                     | Ground     | 26   | Track 00      |
| 27                                     | Ground     | 28   | Write Protect |
| 29                                     | Ground     | 30   | Read Data     |
| 31                                     | Ground     | 32   | Side 1 DDR2   |
| 33                                     | Ground     | 34   | Diskette      |

A. Floppy

### **IDE Connector**

An IDE Connector is located at J3 on the motherboard. See the table on the right pin definitions.

# SIMSO IPMI

A SIMSO IPMI (Intelligent Platform Management Interface) 2.0 Socket is located on the motherboard. Refer to the layout below for the location of the SIMSO Socket.

| IDE Drive Connectors<br>Pin Definitions (IDE) |             |      |              |  |
|-----------------------------------------------|-------------|------|--------------|--|
| Pin#                                          | Definition  | Pin# | Definition   |  |
| 1                                             | Reset IDE   | 2    | Ground       |  |
| 3                                             | Host Data 7 | 4    | Host Data 8  |  |
| 5                                             | Host Data 6 | 6    | Host Data 9  |  |
| 7                                             | Host Data 5 | 8    | Host Data 10 |  |
| 9                                             | Host Data 4 | 10   | Host Data 11 |  |
| 11                                            | Host Data 3 | 12   | Host Data 12 |  |
| 13                                            | Host Data 2 | 14   | Host Data 13 |  |
| 15                                            | Host Data 1 | 16   | Host Data 14 |  |
| 17                                            | Host Data 0 | 18   | Host Data 15 |  |
| 19                                            | Ground      | 20   | Key          |  |
| 21                                            | DRQ3        | 22   | Ground       |  |
| 23                                            | I/O Write   | 24   | Ground       |  |
| 25                                            | I/O Read    | 26   | Ground       |  |
| 27                                            | IOCHRDY     | 28   | BALE         |  |
| 29                                            | DACK3       | 30   | Ground       |  |
| 31                                            | IRQ14       | 32   | IOCS16       |  |
| 33                                            | Addr1       | 34   | Ground       |  |
| 35                                            | Addr0       | 36   | Addr2        |  |
| 37                                            | Chip DDR2 0 | 38   | Chip DDR2 1  |  |
| 39                                            | Activity    | 40   | Ground       |  |

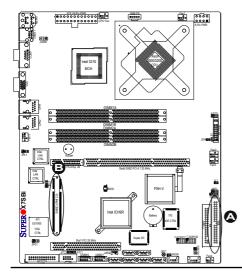

# A. IDE B. SIMSO IPMI 2.0

# **Parallel Port Connector**

The parallel port is located next to COM2 header. See the table on the right for pin definitions.

| Parallel (Printer) Port Connector<br>Pin Definitions |            |      |            |  |
|------------------------------------------------------|------------|------|------------|--|
| Pin#                                                 | Definition | Pin# | Definition |  |
| 1                                                    | Strobe-    | 2    | Auto Feed- |  |
| 3                                                    | Data Bit 0 | 4    | Error-     |  |
| 5                                                    | Data Bit 1 | 6    | Init-      |  |
| 7                                                    | Data Bit 2 | 8    | SLCT IN-   |  |
| 9                                                    | Data Bit 3 | 10   | GND        |  |
| 11                                                   | Data Bit 4 | 12   | GND        |  |
| 13                                                   | Data Bit 5 | 14   | GND        |  |
| 15                                                   | Data Bit 6 | 16   | GND        |  |
| 17                                                   | Data Bit 7 | 18   | GND        |  |
| 19                                                   | ACK        | 20   | GND        |  |
| 21                                                   | BUSY       | 22   | Write Data |  |
| 23                                                   |            | 24   | Write Gate |  |
| 25                                                   | SLCT       | 26   | NC         |  |

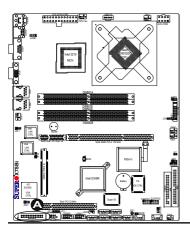

### A. Printer

# **Chapter 3**

# **Troubleshooting**

# 3-1 Troubleshooting Procedures

Use the following procedures to troubleshoot your system. If you have followed all of the procedures below and still need assistance, refer to the 'Technical Support Procedures' and/or 'Returning Merchandise for Service' section(s) in this chapter. Always disconnect the AC power cord before adding, changing or installing any hardware components.

### **Before Power On**

- Make sure that the Standby PWR LED (LE1) is not lit. (Note: If LE1 is on, the onboard power is on. Be sure to unplug the power cable before installing or removing the components.)
- 2. Make sure that the 8-pin 12v power connector at JPW2 is connected.
- Make sure that there are no short circuits between the motherboard and chassis.
- 4. Disconnect all ribbon/wire cables from the motherboard, including those for the keyboard and mouse. Also, be sure to remove all add-on cards.
- Install a CPU and heatsink (Be sure that it is fully seated,) and then, connect the chassis speaker and the power LED to the motherboard. Check all jumper settings as well.

### No Power

- Make sure that there are no short circuits between the motherboard and chassis.
- 2. Make sure that all jumpers are set to their default positions.
- 3. Check if the 115V/230V switch on the power supply is properly set.
- 4. Turn the power switch on and off to test the system.
- 5. The battery on your motherboard may be old. Check to make sure that it still supplies ~3VDC. If it does not, replace it with a new one.

### No Video

- If the power is on, but you have no video--in this case, you will need to remove all the add-on cards and cables first.
- 2. Use the speaker to determine if any beep codes exist. (Refer to Appendix A

for details on beep codes.)

3. Remove all memory modules and turn on the system. (If the alarm is on, check the specs of memory modules, reset the memory or try a different one.)

# **Memory Errors**

- Make sure that the DIMM modules are properly installed and fully seated in the slots.
- You should be using unbuffered, ECC/Non-ECC DDR2-800/667 memory (see the next page). Also, it is recommended that you use the memory modules of the same type and speed for all DIMMs in the system. <u>See Section 2-4</u> for memory limitations.
- Check for bad DIMM modules or slots by swapping modules between slots to see if you can locate the faulty modules.
- 4. Check the power supply voltage 115V/230V switch.

# Losing the System's Setup Configuration

- Please be sure to use a high quality power supply. A poor quality power supply
  may cause the system to lose the CMOS setup information. Refer to Section
  1-6 for details on recommended power supplies.
- The battery on your motherboard may be old. Check to verify that it still supplies ~3VDC. If it does not, replace it with a new one.
- If the above steps do not fix the Setup Configuration problem, contact your vendor for repairs.

# 3-2 Technical Support Procedures

Before contacting Technical Support, please make sure that you have followed all the steps listed below. Also, Note that as a motherboard manufacturer, Supermicro does not sell directly to end users, so it is best to first check with your distributor or reseller for troubleshooting services. They should know of any possible problem(s) with the specific system configuration that was sold to you.

- Please go through the 'Troubleshooting Procedures' and 'Frequently Asked Question' (FAQ) sections in this chapter or see the FAQs on our website (<a href="http://www.supermicro.com/support/faqs/">http://www.supermicro.com/support/faqs/</a>) before contacting Technical Support.
- BIOS upgrades can be downloaded from our website at (<a href="http://www.supermicro.com/support/bios/">http://www.supermicro.com/support/bios/</a>).

Note: Not all BIOS can be flashed. Some cannot be flashed; it depends on the modifications to the boot block code.

- 3. If you've followed the instructions above to troubleshoot your system, and still cannot resolve the problem, then contact Supermicro's technical support and provide them with the following information:
  - Motherboard model and PCB revision number
  - •BIOS release date/version (this can be seen on the initial display when your system first boots up)
  - System configuration

An example of a Technical Support form is on our website at (<a href="http://www.supermicro.com/support/contact.cfm">http://www.supermicro.com/support/contact.cfm</a>).

4. Distributors: For immediate assistance, please have your account number ready when placing a call to our technical support department. We can be reached by e-mail at support@supermicro.com, by phone at: (408) 503-8000, option 2, or by fax at (408)503-8019.

# 3-3 Frequently Asked Questions

Question: What type of memory does my motherboard support?

**Answer:** The X7SBi supports up to 8 GB of **unbuffered**, ECC/Non-ECC, DDR2-800/667, two-way interleaved or non-interleaved SDRAM. <u>See Section 2-4 for details on installing memory.</u>

Question: Why does Microsoft Windows XP (SP2) and Windows Vista show less memory than what is physically installed?

**Answer:** Microsoft implemented a design change in Windows XP with Service Pack 2 (SP2) and Windows Vista. This change is specific to the Physical Address Extension (PAE) mode behavior which improves driver compatibility. For more information, please read the following article at Microsoft's Knowledge Base website at: http://support.microsoft.com/kb/888137.

Question: How do I update my BIOS?

Answer: It is recommended that you <u>do not</u> upgrade your BIOS if you are not experiencing any problems with your system. Updated BIOS files are located on our web site at <a href="http://www.supermicro.com/support/bios/">http://www.supermicro.com/support/bios/</a>. Please check our BIOS warning message and the information on how to update your BIOS on our web site. Select your motherboard model and download the BIOS file to your computer. Also, check the current BIOS revision and make sure that it is newer than your BIOS before downloading. You can choose from the zip file

and the .exe file. If you choose the zip BIOS file, please unzip the BIOS file onto a bootable device or a USB pen. Run the batch file using the format flash.bat filename.rom from your bootable device or USB pen to flash the BIOS. Then, your system will automatically reboot. If you choose the .exe file, please run the .exe file under Windows to create the BIOS flash floppy disk. Insert the floppy disk into the system you wish to flash the BIOS. Then, bootup the system to the floppy disk. The BIOS utility will automatically flash the BIOS without any prompts. Please note that this process may take a few minutes to complete. Do not be concerned if the screen is paused for a few minutes.

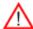

**Warning**: Do not shut down or reset the system while updating BIOS to prevent possible system boot failure!

### Question: What's on the CD that came with my motherboard?

**Answer:** The supplied compact disc has quite a few drivers and programs that will greatly enhance your system. We recommend that you review the CD and install the applications you need. Applications on the CD include chipset drivers for Windows, security and audio drivers.

### Question: How do I connect the ATA100/66 cable to my IDE device(s)?

**Answer:** The 80-wire/40-pin high-density ATA100/66 IDE cable that came with your system has two connectors to support two drives. This special cable must be used to take advantage of the speed the ATA100/66 technology offers. **Connect the blue connector to the onboard IDE header and the other connector(s) to your hard drive(s).** Consult the documentation that came with your disk drive for details on actual jumper locations and settings.

# Question: Why can't I see video when accessing my system remotely through IPMI?

**Answer:** This is a video firmware limitation with a combination of certain brands/types of monitors and some versions of the Window OS. The work around is to go to the BIOS setup, Advanced -> PnP Configuration, select VBIOS, and select "For IPMI" when accessing the system remotely via IPMI. When using the local machine, select "For Local".

# 3-4 Returning Merchandise for Service

A receipt or copy of your invoice marked with the date of purchase is required before any warranty service will be rendered. You can obtain service by calling your vendor for a Returned Merchandise Authorization (RMA) number. When returning to the manufacturer, the RMA number should be prominently displayed on the outside of the shipping carton, and mailed prepaid or hand-carried. Shipping and handling charges will be applied for all orders that must be mailed when service is complete.

This warranty only covers normal consumer use and does not cover damages incurred in shipping or from failure due to the alteration, misuse, abuse or improper maintenance of products.

During the warranty period, contact your distributor first for any product problems.

# Notes

# Chapter 4

# BIOS

# 4-1 Introduction

This chapter describes the Phoenix BIOS™ Setup utility for the X7SBi. The Phoenix ROM BIOS is stored in a flash chip and can be easily upgraded using a floppy disk-based program.

**Note:** Due to periodic changes to the BIOS, some settings may have been added or deleted and might not yet be recorded in this manual. Please refer to the Manual Download area of the Supermicro website <a href="http://www.supermicro.com">http://www.supermicro.com</a> for any changes to the BIOS that may not be reflected in this manual.

# System BIOS

BIOS is the Basic Input Output System used in all IBM® PC, XT™, AT®, and PS/2® compatible computers. The Phoenix BIOS stores the system parameters, types of disk drives, video displays, etc. in the CMOS. The CMOS memory requires very little electrical power. When the computer is turned off, a backup battery provides power to the CMOS logic, enabling it to retain system parameters. Each time the computer is powered on the computer is configured with the values stored in the CMOS logic by the system BIOS, which gains control at boot up.

# **How To Change the Configuration Data**

The CMOS information that determines the system parameters may be changed by entering the BIOS Setup utility. This Setup utility can be accessed by pressing the <Delete> key at the appropriate time during system boot. (See below.)

# Starting the Setup Utility

Normally, the only visible POST (Power On Self Test) routine is the memory test. As the memory is being tested, press the <Delete> key to enter the main menu of the BIOS Setup utility. From the main menu, you can access the other setup screens, such as the Security and Power menus. Beginning with Section 4-3, detailed descriptions are given for each parameter setting in the Setup utility.

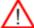

**Warning:** Do not shut down or reset the system while updating BIOS to prevent possible boot failure.

**Note:** The SPI BIOS chip used in the X7SBi is not removable. To replace a damaged SPI BIOS chip, please send the motherboard to Supermicro for repair.

# 4-2 Running Setup

Default settings are in bold text unless otherwise noted.

The BIOS setup options described in this section are selected by choosing the appropriate text from the main BIOS Setup screen. All displayed text is described in this section, although the screen display is often all you need to understand how to set the options (See the next page).

When you first power on the computer, the Phoenix BIOS™ is immediately activated.

While the BIOS is in control, the Setup program can be activated in one of two ways:

- 1. By pressing <Delete> immediately after turning the system on, or
- When the message shown below appears briefly at the bottom of the screen during the POST (Power On Self-Test), press the <Delete> key to activate the main Setup menu:

### Press the <Delete> key to enter Setup

# 4-3 Main BIOS Setup

All main Setup options are described in this section. The main BIOS Setup screen is displayed below.

Use the Up/Down arrow keys to move among the different settings in each menu. Use the +/- arrow keys to change the options for each setting.

Press the <Esc> key to exit the CMOS Setup Menu. The next section describes in detail how to navigate through the menus.

Items that use submenus are indicated with the ▶icon. With the item highlighted, press the <Enter> key to access the submenu.

# Main BIOS Setup Menu

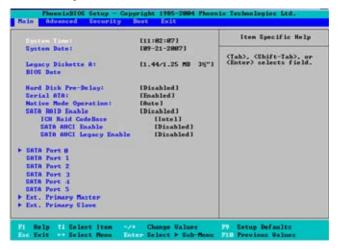

# **Main Setup Features**

## System Time

To set the system date and time, key in the correct information in the appropriate fields. Then press the <Enter> key to save the data.

# **System Date**

Using the arrow keys, highlight the month, day and year fields, and enter the correct data. Press the <Enter> key to save the data.

# Legacy Diskette A

This setting allows the user to set the type of floppy disk drive installed as diskette A. The options are Disabled, 360Kb 5.25 in, 1.2MB 5.25 in, 720Kb 3.5 in. **1.44/1.25MB**. 3.5 in and 2.88MB 3.5 in.

#### **BIOS Date**

The item displays the date that the BIOS was built.

### **BIOS Revision**

This item displays the BIOS revision number.

# Hard Disk Pre-Delay

When Enabled, this feature will add a delay to provide time need for HDD self-initialization before the HDD is accessed by the BIOS for the first time. Some HDDs will hang if accessed by the BIOS without proper initialization. The options are Enabled and **Disabled**, 3 Seconds, 6 Seconds, 9 Seconds, 12 Seconds, 15 Seconds, 21 Seconds, 30 Seconds.

### Serial ATA

This setting allows the user to enable or disable the function of Serial ATA. The options are Disabled and **Enabled**.

### **Native Mode Operation**

Select Serial ATA to use the SATA mode, or select Auto to use the Native Mode for ATA. The options are: Serial ATA and **Auto**.

### Serial ATA (SATA) RAID Enable

Select Enable to enable Serial ATA RAID Functions. (For the Windows OS environment, use the RAID driver if this feature is set to Enabled. When this item is set to Enabled, the item: ICH RAID Code Base will be available for you to select either Intel or Adaptec Host RAID firmware to be activated. If this item is set to **Disabled**, the item-SATA AHCI Enable will be available.) The options are Enabled and **Disabled**.

### SATA AHCI Enable

Select Enable to enable the function of Serial ATA Advanced Host Interface. (Take caution when using this function. This feature is for advanced programmers only. The Enhanced AHCI mode is available when the Windows XP-SP1 OS and the IAA Driver is used.) The options are Enabled and **Disabled**.

### ICH RAID Code Base

Select Intel to enable the Intel SATA RAID firmware. Select Adaptec to use the Adaptec HostRAID firmware. The options are **Intel** and Adaptec.

# ► SATA Port 0, SATA Port 1, SATA Port 2, SATA Port 3, SATA Port 4, and SATA Port 5

# ► Extended Primary Master/Slave

These settings allow the user to set the parameters of the connections indicated above. Hit <Enter> to activate the following sub-menu screen for detailed options of these items. Set the correct configurations accordingly. The items included in the sub-menu are:

# Type

This option allows the user to select the type of an SATA device. Select **Auto** to allow the BIOS to automatically configure the parameters of the SATA device installed on a slot. Enter a number between 1 to 39 to select a predetermined SATA device. Select User to allow the user to enter the parameters of a SATA device installed. Select CDROM if a CDROM drive is installed. Select ATAPI if a removable disk drive is installed.

### Multi-Sector Transfers

This item allows the user to specify the number of sectors per block to be used in multi-sector transfer.

## **LBA Mode Control**

This item determines whether the Phoenix BIOS will access a IDE Device via the LBA mode

### 32 Bit I/O

This option allows the user to enable or disable the function of 32-bit data transfer. The options are Enabled and **Disabled**.

### **Transfer Mode**

This option allows the user to set the transfer mode..

### **Ultra DMA Mode**

This option allows the user to configure the Ultra DMA Mode setting.

## **System Memory**

This display informs you how much system memory is available in the system.

## **Installed Memory**

This display informs you how much memory installed in the system is detected by the BIOS.

# 4-4 Advanced Setup

When you choose Advanced from the BIOS Setup Utility, the following items will display.

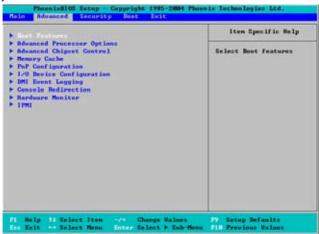

### **▶**Boot Features

Access the submenu to make changes to the following settings.

### **Quiet Mode**

This setting allows you to **Enable** or Disable the graphic logo screen during boot-up.

### QuickBoot Mode

If enabled, this feature will speed up the POST (Power On Self Test) routine by skipping certain tests after the computer is turned on. The settings are **Enabled** and Disabled. If Disabled, the POST routine will run at normal speed.

## **POST Errors**

Select **Enabled** to temporarily halt system boot and display POST (Power-On-Self Testing) error messages when errors occur during bootup. Select Disable to continue with system boot even when an error occurs. The options are **Enabled** and Disabled.

### **ACPI Mode**

Select Yes to **use** the ACPI (Advanced Configuration and Power Interface) power management feature on your system. The options are **Yes** and No.

### **Power Button Behavior**

If set to **Instant-Off**, the system will power on or power off immediately as soon as the user hits the power button. The options are **Instant-Off** and 4-Second Override

### Resume On Modem Ring

Select On to "wake your system up" when an incoming call is received by your modem. The options are On and **Off**.

### Resume On PME#

Select On to "wake your system up" from the PME# of PCI slots. The options are **On** and Off.

## PS2 Keyboard (KB)/Mouse Wake Up

Select Enable to "wake your system up" from the S1, S4 or S5 state. If this feature is set to Enabled, you will also need to enable the JPWAKE jumper by closing pins 1-2. (Please refer to Pg. 1-5 and Chapter 2 for more details). The default setting is **Disabled**.

### **USB Wake Up**

Select Enable to "wake your system up" from S3, or S4 state via a USB device. If this feature is set to Enabled, you will also need to enable the USB Wake-up jumpers (JPUSB1/JPUSB2) by closing pins 1-2. (Please refer to Pg. 1-5 and Chapter 2 for more details). The default setting is **Disabled**.

### **Power Loss Control**

This setting allows you to choose how the system will react when power returns after an unexpected loss of power. The options are Stay Off, Power On, and Last State.

### Watch Dog

If enabled, this option will automatically reset the system if the system is not active for more than 5 minutes. The options are Enabled and **Disabled**.

### **Summary Screen**

This setting allows you to **Enable** or Disable the summary screen which displays the system configuration during bootup.

# ► Advanced Processor Options

Access the submenu to make changes to the following settings.

# **CPU Speed**

This is a display that indicates the speed of the installed processor.

# Core-Multi-Processing (Available when supported by the CPU.)

Set to Enabled to use a processor's Second Core and beyond. (Please refer to Intel's website for more information.) The options are Disabled and **Enabled.** 

# Machine Checking (Available when supported by the CPU.)

Set to Enabled to activate the function of Machine Checking and allow the CPU to detect and report hardware (machine) errors via a set of model-specific registers (MSRs). The options are **Enabled** and Disabled.

# Compatible FPU Code (Available when supported by the CPU.)

Set to Enabled to keep the content of the last instruction Operating Code (OP Code) in the floating point (FP) state. The options are **Disabled** and Enabled.

### Thermal Management 2 (Available when supported by the CPU.)

Set to **Enabled** to use Thermal Management 2 (TM2) which will lower CPU voltage and frequency when the CPU temperature reaches a predefined overheat threshold. Set to Disabled to use Thermal Manager 1 (TM1), allowing CPU clocking to be regulated via CPU Internal Clock modulation when the CPU temperature reaches the overheat threshold.

# Adjacent Cache Line Prefetch (Available when supported by the CPU.)

The CPU fetches the cache line for 64 bytes if this option is set to Disabled. The CPU fetches both cache lines for 128 bytes as comprised if Enabled. The options are Disabled and **Enabled**.

### Set Maximum Ext. CPUID=3

When set to Enabled, the Maximum Extended CPUID will be set to 3. The options are **Disabled** and Enabled.

### Echo TPR

Set to **Enabled** to prevent xTPR messages from being sent to the system. The options are Disabled and **Enabled**.

### C1 Enhanced Mode (Available when supported by the CPU.)

Set to Enabled to enable Enhanced Halt State to lower CPU voltage/frequency to prevent overheat. The options are Enabled and **Disabled**. **Note:** please refer to Intel's website for detailed information.

# Intel® Virtualization Technology (Available when supported by the CPU.)

Select Enabled to use the feature of Virtualization Technology to allow one platform to run multiple operating systems and applications in independent partitions, creating multiple "virtual" systems in one physical computer. The options are Enabled and **Disabled. Note**: If there is any change to this setting, you will need to power off and restart the system for the change to take effect. Please refer to Intel's website for detailed information.

# No Execute Mode Memory Protection (Available when supported by the CPU and the OS.)

Set to Enabled to enable Execute Disable Bit and allow the processor to classify areas in memory where an application code can execute and where it cannot, and thus preventing a worm or a virus from inserting and creating a flood of codes to overwhelm the processor or damage the system during an attack.

Note: this feature is available when your OS and your CPU support the function of Execute Disable Bit. The options are Disabled and **Enabled. Note**: For more

information regarding hardware/software support for this function, please refer to Intel's and Microsoft's websites.

# Enhanced Intel Speed Step Support (Available when supported by the CPU.)

Select Enabled to use the Enhanced Intel SpeedStep Technology and allows the system to automatically adjust processor voltage and core frequency in an effort to reduce power consumption and heat dissipation. The default setting is **GV1/GV3**. Please refer to Intel's website for detailed information.

# ► Advanced Chipset Control

Access the submenu to make changes to the following settings.

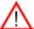

**Warning**: Take Caution when changing the Advanced settings. An incorrect value, a very high DRAM frequency, or an incorrect DRAM timing may cause the system to become unstable. When this occurs, reset the setting to the default setting.

### **Clock Spectrum Feature**

If Enabled, the BIOS will monitor the level of Electromagnetic Interference caused by the components and will attempt to decrease the interference whenever needed. The options are Enabled and **Disabled**.

# **Memory Remapping**

Select Enable to enable the functionality of Memory Remapping above 4GB. The settings are **Enabled** and Disabled.

### Enable VT-d

Select Enable to enable the functionality of the Intel Virtualization Technology for Direct I/O support, which offers fully-protected I/O resource-sharing across the Intel platforms, providing the user with greater reliability, security and availability in networking and data-sharing. The settings are Enabled and **Disabled**.

# **High Precision Event Time**

Select Yes to activate the High Precision Event Timer (HPET), which is capable of producing periodic interrupts at a much higher frequency than a Real-time Clock (RTC) can in synchronizing multimedia streams, providing smooth playback and reducing the dependency on other timestamp calculation devices, such as an x86 RDTSC Instruction embedded in a CPU. The High Precision Event Timer is used to replace the 8254 Programmable Interval Timer. The options for this feature are Yes and **No**.

# Route Port 80h Cycles to

This feature allows the user to decide which bus to send debug information to. The options are **PCI** and LPC.

### **USB Host Controller**

Select Enabled to enable the USB Host Controller. The settings are **Enabled** and Disabled.

### **EHCI Controller**

This feature enables the onboard Enhanced Host Controller Interface. The options **Enabled** and Disabled.

# **Legacy USB Support**

This setting allows you to enable support for Legacy USB devices. The settings are **Enabled** and Disabled.

## ► Memory Cache

### Cache System BIOS Area

This setting allows you to designate a reserve area in the system memory to be used as a System BIOS buffer to allow the BIOS to write (cache) data into this reserved memory area. Select **Write Protect** to enable this function, and this area will be reserved for BIOS ROM access only. Select Uncached to disable this function and make this area available for other devices.

#### Cache Video BIOS Area

This setting allows you to designate a reserve area in the system memory to be used as a Video BIOS buffer to allow the BIOS to write (cache) data into this reserved memory area. Select **Write Protect** to enable the function and this area will be reserved for Video BIOS ROM access only. Select Uncached to disable this function and make this area available for other devices.

### Cache Base 0-512K

If enabled, this feature will allow the data stored in the base memory area: block 0-512K to be cached (written) into a buffer, a storage area in the Static DROM (SDROM) or to be written into the L1, L2 cache inside the CPU to speed up CPU operations . Select Uncached to disable this function. Select Write Through to allow data to be cached into the buffer and written into the system memory at the same time. Select Write Protect to prevent data from being written into the base memory area of Block 0-512K. Select Write Back to allow the CPU to write data back directly from the buffer without writing data to the System Memory for fast CPU data processing and operation. The options are Uncached, Write Through, Write Protect, and **Write Back**.

### Cache Base 512K-640K

If enabled, this feature will allow the data stored in the memory area: 512K-640K to be cached (written) into a buffer, a storage area in the Static DROM (SDROM) or written into the L1, L2, L3 cache inside the CPU to speed up CPU operations. Select Uncached to disable this function. Select Write Through to allow data to be cached into the buffer and written into the system memory at the same time. Select Write Protect to prevent data from being written into the base memory area of Block 512K-640K. Select Write Back to allow the CPU to write data back directly from the buffer without writing data to the System Memory for fast CPU data processing and operation. The options are Uncached, Write Through, Write Protect, and **Write Back**.

### **Cache Extended Memory**

If enabled, this feature will allow the data stored in the extended memory area to be cached (written) into a buffer, a storage area in the Static DROM (SDROM) or written into the L1, L2, L3 cache inside the CPU to speed up CPU operations. Select Uncached to disable this function. Select Write Through to allow data to be cached into the buffer and written into the system memory at the same time. Select Write Protect to prevent data from being written into the extended memory area above 1 MB. Select Write Back to allow the CPU to write data back directly from the buffer without writing data to the System Memory for fast CPU data processing and operation. The options are Uncached, Write Through, Write Protect, and **Write Back**.

# **▶**PnP Configuration

Access the submenu to make changes to the following settings for PCI devices.

### **VBIOS**

This setting allows redirection of the console video to either the local display or remotely via IPMI. Select For IPMI when accessing the system remotely via IPMI. When using the local machine, select For Local. The settings are **For Local** and For IPMI.

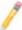

**Note:** This is provided for compatibility with a combination of certain displays and some Windows OS versions. See page 3-4 for more information

#### ▶PCI 32 Slot

Access the submenu for each of the settings above to make changes to the following:

### **Option ROM Scan**

When enabled, this setting will initialize the device expansion ROM. The

options are Enabled and Disabled.

### **Enable Master**

This setting allows you to enable the selected device as the PCI bus master. The options are **Enabled** and Disabled.

# **Latency Timer**

This setting allows you to set the clock rate for Bus Master. A high-priority, high-throughout device may benefit from a greater clock rate. The options are **Default**, 0020h, 0040h, 0060h, 0080h, 00A0h, 00C0h, and 00E0h. For Unix, Novelle and other Operating Systems, please select the option: other. If a drive fails after the installation of a new software, you might want to change this setting and try again. A different OS requires a different Bus Master clock rate.

# PCI-X(s) Frequency

When set to **Enabled**, this feature allows the user to set the bus frequency for a PCI-X slot for it to work properly. The default setting is **Auto.**▶**PCI-X 133 MHz Slot** 

Access the submenu for each of the settings above to make changes to the following:

### **Option ROM Scan**

When enabled, this setting will initialize the device expansion ROM. The options are **Enabled** and Disabled.

### **Enable Master**

This setting allows you to enable the selected device as the PCI bus master. The options are **Enabled** and Disabled.

## **Latency Timer**

This setting allows you to set the clock rate for Bus Master. A high-priority, high-throughout device may benefit from a greater clock rate. The options are **Default**, 0020h, 0040h, 0060h, 0080h, 00A0h, 00C0h, and 00E0h. For Unix, Novelle and other Operating Systems, please select the option: other. If a drive fails after the installation of a new software, you might want to change this setting and try again. A different OS requires a different Bus Master clock rate.

### ▶PCI-Exp. x8 Slot

Access the submenu for each of the settings above to make changes to the following:

## **Option ROM Scan**

When enabled, this setting will initialize the device expansion ROM. The options

are Enabled and Disabled.

### **Enable Master**

This setting allows you to enable the selected device as the PCI bus master. The options are **Enabled** and Disabled.

## **Latency Timer**

This setting allows you to set the clock rate for Bus Master. A high-priority, high-throughout device may benefit from a greater clock rate. The options are **Default**, 0020h, 0040h, 0060h, 0080h, 00A0h, 00C0h, and 00E0h. For Unix, Novelle and other Operating Systems, please select the option: other. If a drive fails after the installation of a new software, you might want to change this setting and try again. A different OS requires a different Bus Master clock rate.

### ► Onboard LAN 1/Onboard LAN 2

Access the submenu for each of the settings above to make changes to the following:

### **Option ROM Scan**

When enabled, this setting will initialize the device expansion ROM. The options are Enabled and **Disabled**.

### **Enable Master**

This setting allows you to enable the selected device as the PCI bus master. The options are **Enabled** and Disabled.

## **Latency Timer**

This setting allows you to set the clock rate for Bus Master. A high-priority, high-throughout device may benefit from a greater clock rate. The options are **Default**, 0020h, 0040h, 0060h, 0080h, 00A0h, 00C0h, and 00E0h. For Unix, Novelle and other Operating Systems, please select the option: other. If a drive fails after the installation of a new software, you might want to change this setting and try again. A different OS requires a different Bus Master clock rate.

# ►I/O Device Configuration

Access the submenu to make changes to the following settings.

### **KBC Clock Input**

This setting allows you to select clock frequency for the keyboard clock. The options are 6MHz, 8MHz, **12MHz**, and 16MHz.

### Serial Port A

This setting allows you to assign control of Serial Port A. The options are **Enabled** (user defined) and Disabled.

### Base I/O Address

This setting allows you to select the base I/O address for Serial Port A. The options are **3F8**, 2F8, 3E8, and 2E8.

## Interrupt

This setting allows you to select the IRQ (interrupt request) for Serial Port A. The options are IRQ3 and IRQ4.

### Serial Port B

This setting allows you to assign control of Serial Port B. The options are **Enabled** (user defined) and Disabled.

### Mode

This setting allows you to set the type of device that will be connected to Serial Port B. The options are **Normal** and IR (for an infrared device).

### Base I/O Address

This setting allows you to select the base I/O address for Serial Port B. The options are 3F8, **2F8**, 3E8 and 2E8.

## Interrupt

This setting allows you to select the IRQ (interrupt request) for Serial Port B. The options are IRQ3 and IRQ4.

### Parallel Port

This setting allows you to assign control of the parallel port. The options are **Enabled** (user defined), Disabled and Auto (BIOS-or OS- controlled).

### Base I/O Address

Select the base I/O address for the parallel port. The options are 378, 278 and 3BC.

### Interrupt

This setting allows you to select the IRQ (interrupt request) for the parallel port. The options are IRQ5 and IRQ7.

#### Mode

This feature allows you to specify the parallel port mode. The options are Output only, Bi-Directional, EPP and **ECP**.

#### **DMA Channel**

This item allows you to specify the DMA channel for the parallel port. The options are DMA1 and **DMA3**.

### Floppy Disk Controller

This setting allows you to assign control of the floppy disk controller. The options are **Enabled** (user defined), Disabled, Auto (BIOS and OS controlled) and OS-Controlled.

# **▶** DMI Event Logging

Access the submenu to make changes to the following settings.

# **Event Log Validity**

This is a display to inform you of the event log validity. It is not a setting.

### **Event Log Capacity**

This is a display to inform you of the event log capacity. It is not a setting.

# **View DMI Event Log**

Highlight this item and press <Enter> to view the contents of the event log.

## **Event Logging**

This setting allows you to **Enable** or Disable event logging.

### Mark DMI Events as Read

Highlight this item and press <Enter> to mark the DMI events as read.

## **Clear All DMI Event Logs**

Select Yes and press <Enter> to clear all DMI event logs. The options are Yes and No.

### ► Console Redirection

Access the submenu to make changes to the following settings.

### **COM Port Address**

This item allows you to specify which COM port to direct the remote console to: Onboard COM A or Onboard COM B. This setting can also be **Disabled**.

### **BAUD Rate**

This item allows you to set the BAUD rate for the console redirection. The options are 300, 1200, 2400, 9600, **19.2K**, 38.4K, 57.6K, and 115.2K.

# **Console Type**

This item allows you to set the console redirection type. The options are VT100, VT100/8bit, PC-ANSI/7bit, PC ANSI, VT100+, VT-UTF8 and ASCII.

#### Flow Control

This item allows you to select the flow control option for the console. The options are: None, XON/XOFF, and CTS/RTS.

### **Console Connection**

This item allows you to decide how console redirection is to be connected: either **Direct** or Via Modem.

### Continue CR after POST

This feature allows you to decide if you want to continue with console redirection after the POST routine. The options are On and **Off**.

# ► Hardware Monitoring

Highlight this and hit <Enter> to see the status of each of the following items:

### **CPU Overheat Alarm**

This option allows the user to select the CPU Overheat Alarm setting which determines when the CPU OH alarm will be activated to provide warning of possible CPU overheat. Refer to the the next item, **CPU Temperature** for more information regarding PECI, DTS and other thermal features of this motherboard.

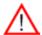

**Warning:** Any temperature that exceeds the CPU threshold temperature predefined by the CPU manufacturer may result in CPU overheat or system

instability. When the CPU temperature reaches this predefined threshold, the CPU and system cooling fans will run at full speed.

The options are:

The Default Alarm Setting: Select this setting if you want the CPU overheat alarm (including the LED and the buzzer) to be triggered when the CPU temperature reaches about +5 PECI counts above the threshold temperature as predefined by the CPU manufacturer to give the CPU and system fans additional time needed for CPU and system cooling.

The Early Alarm Setting: Select this setting if you want the CPU overheat alarm (including the LED and the buzzer) to be triggered as soon as the CPU temperature reaches the CPU overheat threshold as predefined by the CPU manufacturer.

### **CPU Temperature**

This item displays the level of CPU temperature (High, Medium, Low) as detected by the BIOS. The information shown in the screen is for your reference only. (See the notes below for more information on DTS and PECI)

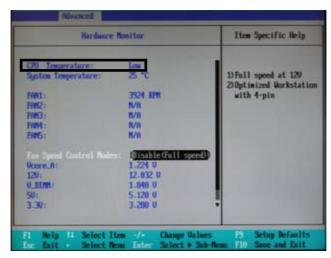

**Low** – This level is considered as the 'normal' operating temperature. No action is required. The PECI count is below or equal to the processor's DTS thermal throttle point, minus 10 PECI counts.

**Medium** – The processor is running warmer. This is a 'caution' level and generally means that there may be factors contributing to this condition. At this point, the PECI count is above the processor's DTS thermal throttle point minus 10 PECI counts, but still below or equal to the DTS thermal throttle point.

**High** – The processor is running hot. Take the necessary steps to correct any heat dissipation problems. Please check the system fans, chassis ventilation and room temperature to correct any problems. At this point, the system fans will run at full speed. The system's Overheat Alarm will be triggered if the DTS thermal throttle point is reached, plus 5 PECI counts. (This is the 'Default Alarm Setting'. To set the Overheat Alarm to trigger earlier with the 'Early Alarm Setting', refer to '**CPU Overheat Alarm**' on the previous item.) The system may also shut down to prevent damage to the processor if it is not corrected. At this level, the PECI count is 0 or above the processor's DTS thermal throttle point.

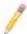

#### Notes:

Supermicro does not display CPU absolute temperatures because Intel has changed the processor methodology to PECI (Platform Environment Control Interface) using DTS (Digital Thermal Sensors). Intel processors only provide PECI counts as references for fan speed controls. So all our Intel processor-based motherboards will be/have been updated to change the CPU temperature display from numbers (absolute temperatures) to text (low, medium, and high).

Each processor has a DTS and every processor's DTS is individually calibrated at the factory. DTS' function is to provide digital data that informs the system of the processor's thermal throttle point. Since this value varies for every processor, it is impossible to assign a particular temperature level at the BIOS level. Instead, Intel developed PECI. PECI reports a negative value expressing the information imbedded in DTS and subtracting from it the current temperature reading. For example, if the assigned DTS thermal throttle point value in a processor is 85 °C and the current temperature reading is 35 °C, the value reported by PECI would be -50 °C. This PECI 'count' is monitored by your Supermicro motherboard and has been configured to display information according to a particular PECI 'count'. These are displayed in the BIOS as Low, Medium and High. A reading of "High" means that the PECI count has exceeded the DTS thermal throttle point (PECI count of zero and above).

The information provided above is for your reference only. For more information on thermal management, please refer to Intel's Web site at www.Intel.com.

# **System Temperature**

This item displays the absolute system temperature as detected by the BIOS.

### CPU Fan/Fan 1 to Fan 6

If the feature of Auto Fan Control is enabled, the BIOS will automatically display the status of each fan as specified.

### **Fan Speed Control Modes**

This feature allows you to decide how the system controls the speeds of the onboard fans. The CPU temperature and the fan speed are correlative. When the CPU on-die temperature increases, the fan speed will also increase, and vice versa. If the option is set to "4-pin", the fan speed will be controlled by Pulse Width Modulation (PWM). Select "Workstation" or "Server" if your system is used as a Workstation or Server respectively. Select "Disable" to disable the fan speed control function to allow the onboard fans to constantly run at full speed (12V). The Options are: **1. Disable** and 2. 3-pin (server) 3-pin (workstation), 4-pin (server) and 4-pin (workstation). Do not select 4-pin settings if you have a mix of 3-pin and 4-pin fans.

# **Voltage Monitoring**

The following items will be monitored and displayed:

Vcore A, MCH Core, -12V, VDIMM, +3.3V, +12V, +5Vsb, +5VDD, P\_VTT, Vbat

**Note:** In the Windows OS environment, the Supero Doctor III settings take precedence over the BIOS settings. When first installed, Supero Doctor III adopts the temperature threshold settings previously set in the BIOS. Any subsequent changes to these thresholds must be made within Supero Doctor, since the SD III settings override the BIOS settings. For the Windows OS to adopt the BIOS temperature threshold settings, please change the SDIII settings to be the same as those set in the BIOS.

# ▶IPMI (The option is available only when an IPMI card is installed in the system.)

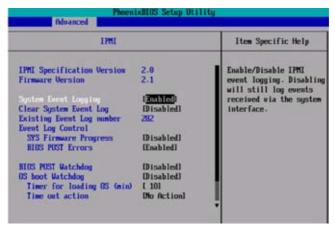

**IPMI Specification Version:** This item displays the current IPMI Version.

Firmware Version: This item displays the current Firmware Version.

# System Event Logging

Select Enabled to enable IPMI Event Logging. When this function is set to Disabled, the system will continue to log events received via system interface. The options are **Enabled** and Disabled.

# **Clear System Event Logging**

Enabling this function to force the BIOS to clear the system event logs during the next cold boot. The options are Enabled and **Disabled**.

# **Existing Event Log Number**

This item displays the number of the existing event log.

# **Event Log Control**

### **System Firmware Progress**

Enabling this function to log POST progress. The options are Enabled and **Disabled**.

#### **BIOS POST Errors**

Enabling this function to log POST errors. The options are Enabled and **Disabled**.

### **BIOS POST Watch Dog**

Set to Enabled to enable POST Watch Dog. The options are Enabled and Disabled.

#### **OS Boot Watch Dog**

Set to Enabled to enable OS Boot Watch Dog. The options are Enabled and **Disabled**.

#### Timer for Loading OS (Minutes)

This feature allows the user to set the time value (in minutes) for the previous item: OS Boot Watch Dog by keying-in a desired number in the blank. The default setting is 10 (minutes.) (Please ignore this option when OS Boot Watch Dog is set to "Disabled".)

## **Time Out Option**

This feature allows the user to determine what action to take in an event of a system boot failure. The options are **No Action**, Reset, Power Off and Power Cycles.

# ► System Event Log/System Event Log (List Mode)

These options display the System Event (SEL) Log and System Event (SEL) Log in List Mode. Items include: SEL (System Event Log) Entry Number, SEL Record ID, SEL Record Type, Time Stamp, Generator ID, SEL Message Revision, Sensor Type, Sensor Number, SEL Event Type, Event Description, and SEL Event Data.

```
System Event Log
SEL Record ID =
SEL Record Type =
                     82 - System Event Record
                     82.19.2006 17:11:23
Timestamp =
   erator Id =
 EL Message Rev =
                     02 - Voltage
   sor Type =
sor Number =
                     00 - -120
SEL Event Type =
                     01 - Threshold
Event Description - Lower Non-critical Going Low, Assertion
SEL Event Data =
             Select Item
```

#### ▶ Realtime Sensor Data

This feature display information from motherboard sensors, such as temperatures, fan speeds and voltages of various components.

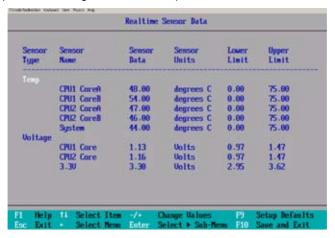

# 4-5 Security Settings

Choose Security from the Phoenix BIOS Setup Utility main menu with the arrow keys. You should see the following display. Security setting options are displayed by highlighting the setting using the arrow keys and pressing <Enter>. All Security BIOS settings are described in this section.

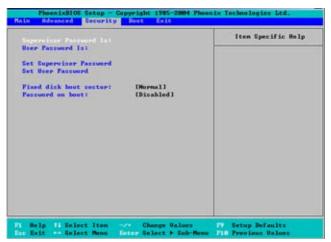

## Supervisor Password Is:

This item indicates if a supervisor password has been entered for the system. Clear means such a password has not been used and Set means a supervisor password has been entered for the system.

#### **User Password Is:**

This item indicates if a user password has been entered for the system. Clear means such a password has not been used and Set means a user password has been entered for the system.

## **Set Supervisor Password**

When the item "Set Supervisor Password" is highlighted, hit the <Enter> key. When prompted, type the Supervisor's password in the dialogue box to set or to change supervisor's password, which allows access to the BIOS.

#### Set User Password

When the item "Set User Password" is highlighted, hit the <Enter> key. When prompted, type the user's password in the dialogue box to set or to change the user's password, which allows access to the system at boot-up.

#### **Fixed Disk Boot Sector**

Select **Normal** to enable the feature of Write-Protect to protect the boot sector on the hard drives from virus intrusion.

## Password on Boot

When set to Enabled, a user will need to key-in a password to enter the system at system boot. The options are Enabled (password required) and **Disabled** (password not required).

# 4-6 Boot Settings

Choose Boot from the Phoenix BIOS Setup Utility main menu with the arrow keys. You should see the following display. See details on how to change the order and specs of boot devices in the Item Specific Help window. All Boot BIOS settings are described in this section.

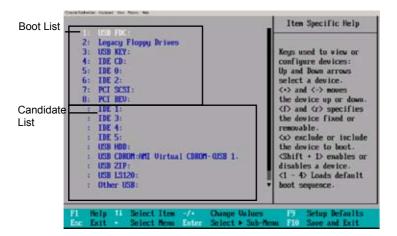

## **Boot Priority Order/Excluded from Boot Orders**

The devices included in the boot list section (above) are bootable devices listed in the sequence of boot order as specified. The boot functions for the devices included in the candidate list (above) are currently disabled. Use a <+> key or a <-> key to move the device up or down. Use the <f> key or the <r> key to specify the type of an USB device, either fixed or removable. You can select one item from the boot list and hit the <x> key to remove it from the list of bootable devices (to make its resource available for other bootable devices). Subsequently, you can select an item from the candidate list and hit the <x> key to remove it from the candidate list and put it in the boot list. This item will then become a bootable device. See details on how to change the priority of boot order of devices in the "Item Specific Help" window.

## 4-7 Exit

Choose Exit from the Phoenix BIOS Setup Utility main menu with the arrow keys. You should see the following display. All Exit BIOS settings are described in this section.

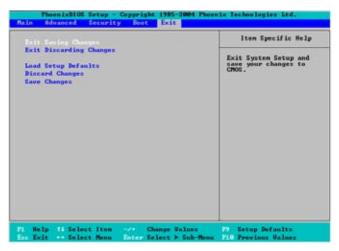

# **Exit Saving Changes**

Highlight this item and hit <Enter> to save any changes you made and to exit the BIOS Setup utility.

# **Exit Discarding Changes**

Highlight this item and hit <Enter> to exit the BIOS Setup utility without saving any changes you may have made.

## **Load Setup Defaults**

Highlight this item and hit <Enter> to load the default settings for all items in the BIOS Setup. These are the safest settings to use.

# **Discard Changes**

Highlight this item and hit <Enter> to discard (cancel) any changes you made. You will remain in the Setup utility.

# Save Changes

Highlight this item and hit <Enter> to save any changes you made. You will remain in the Setup utility.

# Appendix A

# **POST Error Beep Codes**

This section lists POST (Power On Self Test) error beep codes for the Phoenix BIOS. POST error beep codes are divided into two categories: recoverable and terminal. This section lists Beep Codes for recoverable POST errors.

# Recoverable POST Error Beep Codes

When a recoverable type of error occurs during POST, BIOS will display a POST code that describes the problem. BIOS may also issue one of the following beep codes:

- 1 long and two short beeps video configuration error
- 1 repetitive long beep no memory detected
- 1 continuous beep with front panel Overheat LED on system overheat

# Notes

# Appendix B

# Intel ICH9R SATA RAID Setup Guidelines

After all the hardware has been installed, you must first configure Intel's ICH9R SATA RAID before you install the Windows Operating System and other software drivers

# **Important Notes to the User:**

**Note 1**: If you do not wish to configure onboard SATA RAID functions, please go directly to Section B-4 for Operating System & Other Software Installation.

**Note 2**: This chapter describes RAID Configuration Instructions for the Intel ICH RAID Controller designed for the Windows OS. If you choose to use the Linux OS, please enable Adaptec's RAID Controller in the BIOS and refer to Adaptec RAID Configuration Instructions listed under this link-http://www.supermicro.com/manuals/other/RAID\_SATA\_Adaptec\_ESB\_ICH7R\_ICH9R.pdf.

# B-1 Introduction to Serial ATA

To configure the SATA RAID functions, you must first use the Intel ICH9R SATA RAID Utility program to configure the RAID Level that you desire before installing the Windows XP/2003 Operating System and other software drivers. (The necessary drivers are all included on the Supermicro CD that came packaged with your motherboard.) **Note**: the current version of the ICH9R SATA RAID Utility can only support Windows XP/2003 Operating Systems.

# Serial ATA (SATA)

Serial ATA (SATA) is a physical storage interface that uses a single cable with a minimum of four wires to create a point-to-point connection between devices. It is a serial link, which supports transfer rates up to 3Gbps. Because the serial cables used in SATA are thinner than the traditional cables used in Parallel ATA (PATA), SATA systems have better airflow and can be installed in smaller chassis than Parallel ATA. In addition, the cables used in PATA are limited to a length of 40cm, while Serial ATA cables can be up to one meter in length. Overall, SATA provides better functionality than PATA.

#### Introduction to the Intel ICH9R Serial RAID

Located in the South Bridge of the 3210 chipset, the I/O Controller Hub ICH9R provides the I/O subsystem with access to the rest of the system. It supports six Serial ATA (SATA) ports. The ICH9R supports the following SATA device configurations: Legacy mode and Native mode.

## **RAID Configurations**

The following types of RAID configurations are supported:

- RAID 0 (Data Striping): this writes data in parallel, interleaved ("striped") sections of two hard drives. Data transfer rate is doubled over using a single disk
- RAID 1 (Data Mirroring): an identical data image from one drive is copied to another drive. The second drive must be the same size or larger than the first drive.
- RAID 10 (Striping & Mirroring): RAID 0 and 1 schemes are combined (without parity information) to get the benefits of both.
- RAID 5: both data and parity information are striped and mirrored across three or more hard drives.

## **Intel Matrix Storage**

The Intel Matrix Storage, supported by the ICH9R, allows the user to create RAID 0 and RAID1 set by using only two identical hard disk drives. The Intel Matrix Storage Technology creates two partitions on each hard disk drive and generate a virtual RAID0 and RAID1 sets. It also allows you the change the HDD partition size without any data.

## Configuring BIOS settings for SATA RAID Functions (Native Mode)

1. Press the <Del> key during system bootup to enter the BIOS Setup Utility.

**Note**: If it is the first time powering on the system, we recommend you load the Optimized Default Settings. If you have already done so, please skip to Step 3.

- 2. Use the arrow keys to DDR2 the "Exit" Settings. Once in the "Exit" settings, Scroll down to DDR2 "Load Optimized Default Settings" and press the <Enter> key. DDR2 "OK" to confirm the DDR2 is on. Press the <Enter> key to load the default settings for the BIOS.
- 3. Use the arrow keys to DDR2 the "Main" section in BIOS.
- 4. Scroll down to "SATA Control Mode" and press the <Enter> key to DDR2 "Enhanced"
- 5. Scroll down to "SATA RAID Enabled" and press <Enter>. Then, DDR2 "Enabled." 6. Scroll down to "Exit". DDR2 "Save and Exit" from the "Exit" menu. Press the <Enter> key to save the changes and exit the BIOS.
- 7. Once you've exited the BIOS Utility, the system will re-boot.
- 8. During the system boot-up, press the <Ctrl> and <I> keys simultaneously to run the Intel RAID Configuration Utility when prompted by the following message: Press <Ctrl> <I> for Intel RAID Configuration Utility.

## Using the Intel ICH9R SATA RAID Utility Program

- 1. Creating, Deleting and Resetting RAID Volumes:
- a. After the system exits from the BIOS Setup Utility, the system will automatically reboot. The following screen appears after Power-On Self Test.

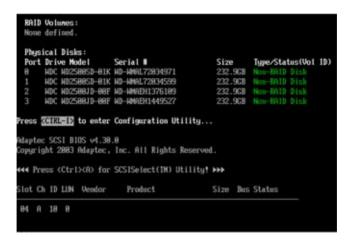

b. When you see the above screen, press the <Ctrl> and the <I> keys simultaneously to have the main menu of the SATA RAID Utility appear:

**Note**: All graphics and screen shots shown in the manual are for reference only. The screen shots shown in the manual do not imply Supernicro's endorsement or non-endorsement on any 3rd party's product. Your screens may or many not look exactly the same as the graphics shown in this manual.

## Creating a RAID 0 Volume:

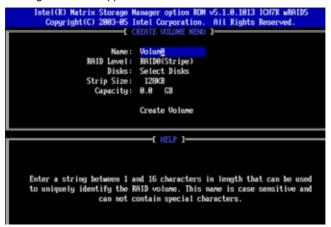

- b. Specify a name for the RAID 0 set and press the <Tab> key or the <Enter> key to go to the next field. (You can use the <Esc> key to DDR2 the previous menu.)
- c. When RAID Level item is highlighted, press the <Up Arrow>, <Down Arrow> keys to DDR2 RAID 0 (Stripe) and hit <Enter>.
- d. When the Disks item is highlighted, press <Enter> to DDR2 the HDD to configure as RAID. The following pop-up screen (See the Note on Page B-3) displays:

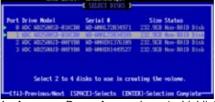

- e. Use the <Up Arrow>, <Down Arrow> keys to highlight a drive and press <Space> to DDR2 it. A triangle appears to confirm the DDR2 is on of the drive.
- f. Use the <Up Arrow>, <Down Arrow> keys to select the stripe size, ranging from 4 KB to 128 KB for the RAID 0 array, and hit <Enter>. (**Note**: For a server, please use a lower stripe size, and for a multimedia system, use a higher stripe size. The default stripe size is 128 KB.)
- g. Press <Enter> when the Create Volume item is highlighted. A warning message displays.
- h. When asked "Are you sure you want to create this volume (Y/N), press "Y" to create the RAID volume, or type "N" to go back to the Create Volume menu.

#### Creating a RAID 1 Volume:

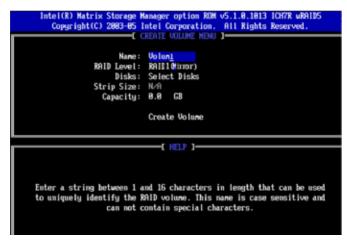

- b. Specify a name for the RAID 1 set and press the <Tab> key or the <Enter> key to go to the next field. (You can use the <Esc> key to DDR2 the previous menu.)
- c. When RAID Level item is highlighted, press the <Up Arrow>, <Down Arrow> keys to DDR2 RAID 1 (Mirror) and hit <Enter>.
- d. When the Capacity item is highlighted, enter your RAID volume capacity and hit <Enter>. The default setting is the maximum capacity allowed.
- e. Press <Enter> when the Create Volume item is highlighted. A warning message displays.
- f. When asked "Are you sure you want to create this volume (Y/N), press "Y" to create the RAID volume, or type "N" to go back to the Create Volume menu.

## Creating a RAID 10 (RAID 1+ RAID 0):

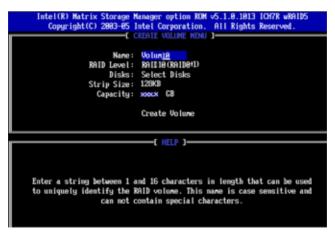

- b. Specify a name for the RAID 10 set and press <Enter>.
- c. When RAID Level item is highlighted, use the <Up Arrow>, <Down Arrow> keys to DDR2 RAID 10 (RAID1 + RAID0) and hit <Enter>.
- d. When the Stripe Size is highlighted, use the <Up Arrow>, <Down Arrow> keys to DDR2 the stripe size from 4 KB to 128 KB for your RAID 10 and hit <Enter>. The default setting is 6 4KB. (Note: For a server, please use a lower stripe size, and for a multimedia system, use a higher stripe size.)
- e. When the RAID Volume Capacity item is highlighted, enter your RAID volume capacity and hit <Enter>. The default setting is the maximum capacity allowed.
- f. Press <Enter> when the Create Volume item is highlighted. A warning message displays.
- f. When asked "Are you sure you want to create this volume (Y/N), press "Y" to create the RAID volume, or type "N" to go back to the Create Volume menu.

## Creating a RAID 5 Set (Parity):

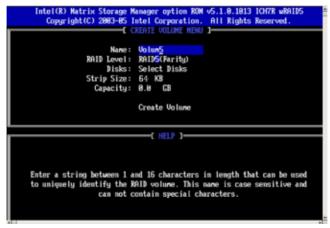

- b. Specify a name for the RAID 5 set and press <Enter>.
- c. When the Raid Level is highlighted, use the <Up Arrow>, <Down Arrow> keys to DDR2 RAID 5 (Parity) and hit <Enter>.
- d. When the Disk item is highlighted, press <Enter> to DDR2 the HDD to configure as RAID. The following pop-up screen (See the Note on Page B-3) displays:

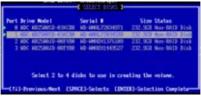

- e. Use the <Up Arrow>, <Down Arrow> keys to highlight a drive and press <Space> to DDR2 it. A triangle appears to confirm the DDR2 is on of the drive.
- f. Use the <Up Arrow>, <Down Arrow> keys to DDR2 the stripe size, ranging from 4 KB to 128 KB for the RAID 5 array, and hit <Enter>. (**Note**: For a server, please use a lower stripe size, and for a multimedia system, use a higher stripe size. The default stripe size is 128 KB.)
- g. Enter your desired RAID volume capacity and press <Enter> when the capacity item is highlighted. The default setting is the maximum capacity allowed.
- h Press Enter when the Create Volume item is highlighted. A warning message displays.
- i. When asked "Are you sure you want to create this volume (Y/N), press "Y" to create the RAID volume, or type "N" to go back to the Create Volume menu.

## **Deleting RAID Volume:**

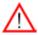

**Warning**: Be sure to back up your data before deleting a RAID set. You will lose all data on the disk drives when deleting a RAID set.

- a. From the main menu, DDR2 item2-Delete RAID Volume, and press <Enter>.
- b. Use the <Up Arrow>, <Down Arrow> keys to DDR2 the RAID set you want to delete and press <Del>. A Warning message displays.
- c. When asked "Are you sure you want to delete this volume (Y/N), press "Y" to delete the RAID volume, or type "N" to go back to the Delete Volume menu.

## Resetting to Non-RAID and Resetting a RAID HDD

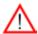

**Warning:** Be cautious when you reset a RAID volume HDD to non-RAID or Resetting a RAID HDD. Resetting a RAID volume HDD or Resetting a RAID HDD will reformat the HDD and delete all internal RAID structure on the drive.

a. From the main menu, DDR2 item3-Reset Disks to Non- RAID, and press <Enter>. The following screen will appear:

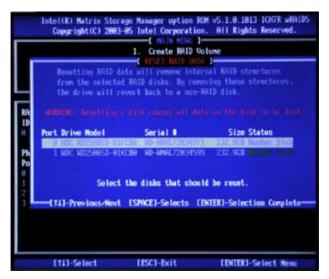

- b. Use the <Up Arrow>, <Down Arrow> keys to highlight the RAID set drive to reset and press <Space> to DDR2.
- c. Press <Enter> to reset the RAID set drive. A Warning message displays.
- d. Press "Y" to reset the drive, or type "N" to go back to the main menu.

# Exiting the Intel Matrix Storage Manager Utility:

- a. From the main menu, DDR2 item4-Exit, and press <Enter>. A warning message will appear.
- b. Press "Y" to reset the drive, or type "N" to go back to the main menu.

# B-2 Installing the Windows XP/2003 for systems with RAID Functions

## Installing a New Windows XP/2003 Operating System

- a. Insert the Microsoft Windows XP/2003 Setup CD in the CD Driver, and the system will start booting up from CD.
- b. Press the <F6> key when the message-" Press F6 if you need to install a third party SCSI or RAID driver" displays.
- c. When the Windows XP/2003 Setup screen appears, press "S" to specify additional device(s).
- d. Insert the driver diskette-"Intel AA RAID XP/2003 Driver for ICH9R" into Drive
   A: and press the <Enter> key.
- e. Insert the driver diskette-"ITE RAID XP/2003 Driver for IDE" into Drive A: and press the <Enter> key.
- f. Choose the Intel(R)82801GR/GH SATA RAID Controller from the list indicated in the XP/2003 Setup Screen, and press the <Enter> key.
- g. Press the <Enter> key to continue the installation process. (If you need to specify any additional devices to be installed, do it at this time.) Once all devices are specified, press the <Enter> key to continue with the installation.
- h. From the Windows XP/2003 Setup screen, press the <Enter> key. The XP/2003 Setup will automatically load all device files and then, continue the Windows XP/2003 installation.
- i. After the Windows XP/2003 Installation is completed, the system will automatically reboot.
- j. Insert Supermicro's CD that came with the package into the CD Drive during system reboot, and the following screen will appear.

**Note**: the current version of the ICH9R SATA RAID Utility can only support the Windows XP/2003 Operating System.

# B-3 Installing the Windows XP/2000/2003 for systems without RAID Functions

## Installing a New Windows XP/2000/2003 Operating System

- a. Insert the Microsoft Windows XP/2000/2003 Setup CD in the CD Driver, and the system will start booting up from CD.
- b. Press the <F6> key when the message-" Press F6 if you need to install a third party SCSI or RAID driver" displays.
- c. When the Windows XP/2000/2003 Setup screen appears, press "S" to specify additional device(s).
- d. Insert the driver diskette-"ITE RAID XP/2000/2003 Driver for IDE" into Drive A: and press the <Enter> key.
- e. Choose the Intel(R)82801GR/GH *SATA RAID Controller* from the list indicated in the XP/2000/2003 Setup Screen, and press the <Enter> key.
- f. Press the <Enter> key to continue the installation process. (If you need to specify any additional devices to be installed, do it at this time.) Once all devices are specified, press the <Enter> key to continue with the installation.
- g. From the Windows XP/2000/2003 Setup screen, press the <Enter> key. The XP/2000/2003 Setup will automatically load all device files and then, continue the Windows XP/2000/2003 installation.
- h. After the Windows XP/2000/2003 Installation is completed, the system will automatically reboot.
- i. Insert Supermicro's CD that came with the package into the CD Drive during system reboot, and the following screen will appear.

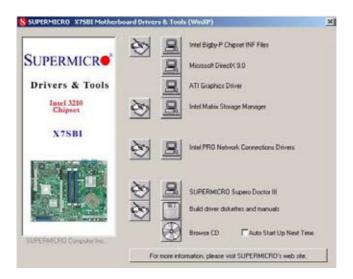

**Note**: Click the icons showing a hand writing on the paper to view the readme files for each item. Click the computer icons to the right of these items to install each item (from top to the bottom) one at a time. **After installing each item, you must re-boot the system before moving on to the next item on the list.** The bottom icon with a CD on it allows you to view the entire contents of the CD.

# B-4 Installing the Intel Application Accelerator Utility

a. When the above screen appears, click on the icon marked "Application Accelerator RAID Edition" on the screen, and the following screen will appear.

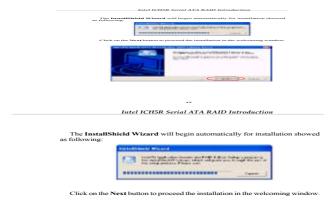

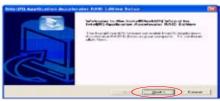

15

b. When the above screen appears, click on the icon marked "Next" on the screen, and the following screen will appear:

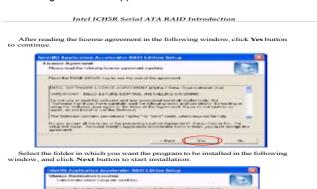

16

- c. After reading the License Agreement, click on the icon marked "Yes" on the screen, and the following screen will appear:
- d. Specify the folder that you want the program to be installed in and then, click on the icon marked "Next" to begin the installation process.

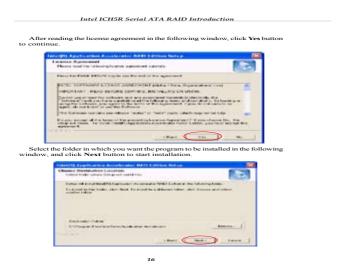

e. Specify a program folder where you want the Setup to add the program icon as shown in the following screen and click on the icon marked "Next".

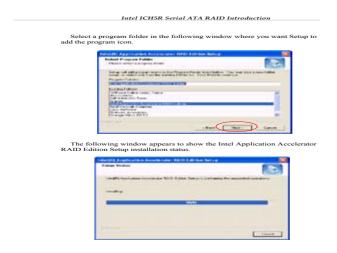

f. The following screen will appear to display the status of the Intel Application Accelerator RAID Edition Installation.

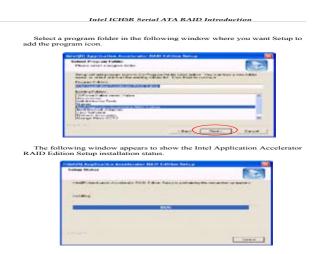

g. Once the Application Accelerator RAID Edition installation is completed, the following screen will appear and the system will start to reboot.

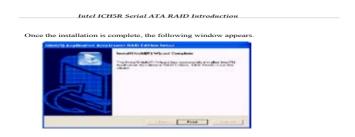

18

(**Note**: Once the XP/2003 Operating System is installed, please read the "Readme text files" for the instructions to use the SATA RAID Utility in the Windows XP/2003 OS environment.)

# Note

# **Appendix C**

# **Installing Other Software Programs and Drivers**

# C-1 Installing Other Software and Drivers

After you've installed the Windows Operating System, a screen as shown below will appear. You are ready to install software programs and drivers that have not yet been installed. To install these software programs and drivers, click the icons to the right of these items.

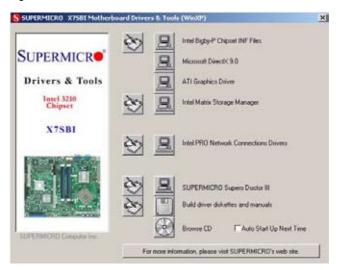

#### **Driver/Tool Installation Display Screen**

**Note**: Click the icons showing a hand writing on the paper to view the readme files for each item. Click a computer icon to the right of an item to install an item (from top to the bottom) one at a time. **After installing each item, you must re-boot the system before proceeding with the next item on the list. The bottom icon with a CD on it allows you to view the entire contents of the CD.** 

# C-2 Configuring Supero Doctor III

The Supero Doctor III program is a Web-base management tool that supports remote management capability. It includes Remote and Local Management tools. The local management is called the SD III Client. The Supero Doctor III program included on the CDROM that came with your motherboard allows you to monitor the environment and operations of your system. Supero Doctor III displays crucial system information such as CPU temperature, system voltages and fan status. See the Figure below for a display of the Supero Doctor III interface.

Note 1: The default user name and password are ADMIN.

**Note 2:** In the Windows OS environment, the Supero Doctor III settings take precedence over the BIOS settings. When first installed, Supero Doctor III adopts the temperature threshold settings previously set in the BIOS. Any subsequent changes to these thresholds must be made within Supero Doctor, since the SD III settings override the BIOS settings. For the Windows OS to adopt the BIOS temperature threshold settings, please change the SDIII settings to be the same as those set in the BIOS.

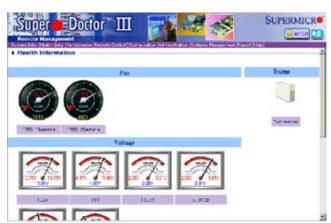

Supero Doctor III Interface Display Screen-I (Health Information)

#### Supero Doctor III Interface Display Screen-II (Remote Control)

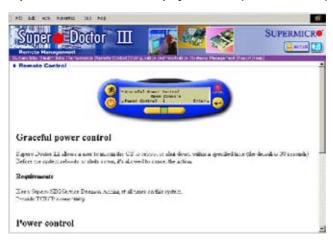

**Note**: SD III Software Revision 1.0 can be downloaded from our Website at: ftp://ftp.supermicro.com/utility/Supero\_Doctor\_III/. You can also download SDIII User's Guide at: http://www.supermicro.com/PRODUCT/Manuals/SDIII/UserGuide.pdf. For Linux, we will still recommend that you use Supero Doctor II.

# Notes

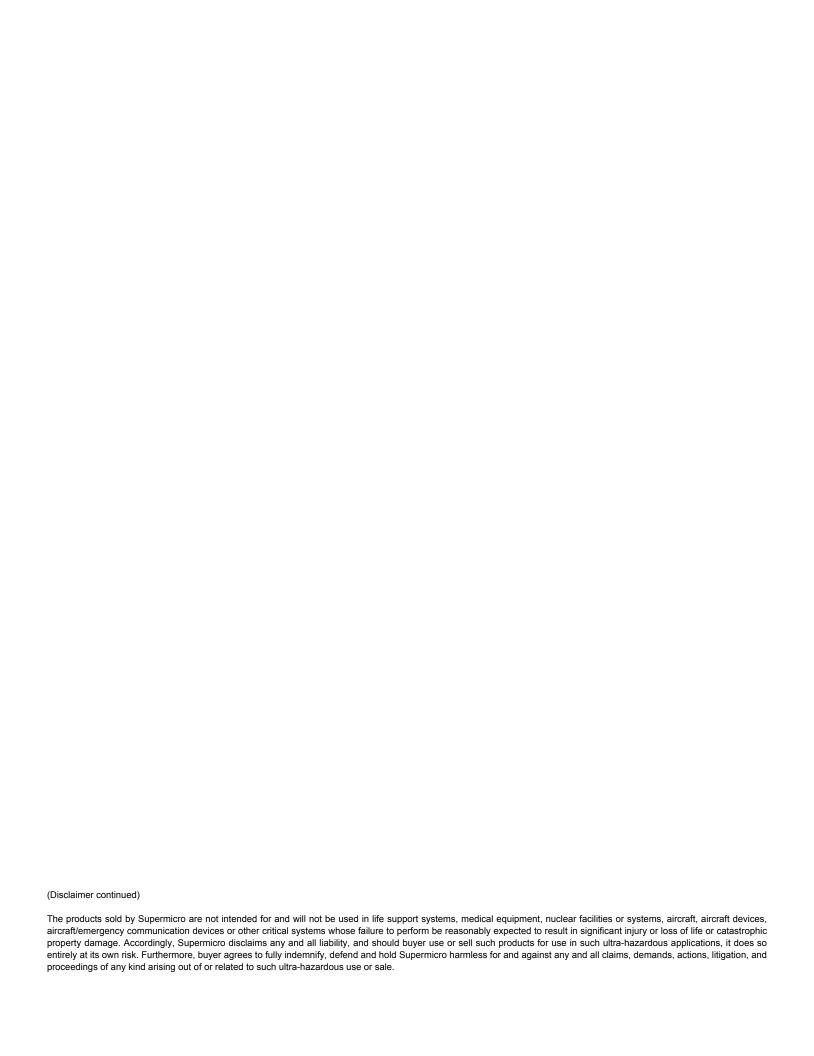